# **Kapitel 4**

# **Hilfe, wenn nichts mehr geht**

Soforthilfe, wenn der Computer streikt **120** Hilfe, wenn Windows nicht mehr startet **122** Eingabeaufforderung zur Reparatur und Diagnose **130** Systemreparatur mit Windows-Bordmitteln **137** Sicherungs- und Wiederherstellungsfunktionen **151** Weitere Reparaturfunktionen in Windows **168**

# **Soforthilfe, wenn der Computer streikt**

Tut sich nach dem Einschalten des Computers gar nichts mehr, oder lässt sich Windows nicht mehr booten, ist guter Rat teuer. Wenn wirklich etwas an der Hardware fehlerhaft ist, hilft nur eine Reparatur oder ein Austausch der defekten Komponente. Wenn das System nach Änderungen nicht mehr bootet oder Windows beschädigt ist, kann man einiges retten. Nachfolgend finden Sie einige Tipps, wie Sie diese Situation meistern und was Sie im Vorfeld tun können.

# **Nach dem Einschalten tut sich nichts**

Sie drücken den Ein-/Ausschalter am Rechner, und es tut sich überhaupt nichts? Hier eine kleine Checkliste, um banale Ursachen auszuschließen:

- - Prüfen Sie zunächst, ob überhaupt Strom vorhanden ist (z.B. ob die Betriebsanzeige am Monitor leuchtet). Kontrollieren Sie, ob das Netzkabel des Rechners in der Steckdose und am Kaltgeräteanschluss des Rechners korrekt eingesteckt ist.
- - Prüfen Sie, ob eventuell eine Steckdosenleiste vorhanden ist, die versehentlich abgeschaltet wurde. Kontrollieren Sie auch, ob der Computer an der Gehäuserückseite einen Netzschalter besitzt, der auf »Ein« gestellt sein muss.
- $\mathbf{r}$  Sofern der Rechner wegen Überlastung schlapp gemacht hat, warten Sie einige Minuten. Die Überlastsicherung am Netzteil braucht diese Zeit. Versuchen Sie danach, den Rechner erneut zu starten.
- - Bei Notebooks kann ein zu langes Drücken des Einschalters dazu führen, dass sich das Gerät nach einigen Sekunden abschaltet. Dann hilft nur ein kurzes Drücken des Einschalters (auch, um den Energiesparmodus zu beenden).

Mit diesen kurzen Checks lassen sich sehr schnell triviale und nahe liegende Fehlerquellen (dies sind 98 Prozent der Fehlerursachen) ausschließen. Beim Funktionsausfall von Geräten können Sie sinngemäß die gleichen Checks ausführen.

### **Der Rechner piept nach dem Einschalten**

Gibt der Rechner nach dem Einschalten über den Lautsprecher eine Reihe von Piepgeräuschen von sich? Dann liegt ein echter Hardwarefehler vor, der einen Rechnerstart verhindert. Das bei jedem Einschalten vor dem eigentlichen Systemstart ausgeführte Programm zur Systemdiagnose kann in diesem Fall keine Bildschirmausgabe vornehmen und signalisiert den Fehler über den Systemlautsprecher.

Haben Sie keine Änderungen am System vorgenommen und besitzen Sie keine Hardwarekenntnisse, müssen Sie leider den Rechner zum Service bringen. Wurde der Rechner bewegt, kann eine lockere Kabelverbindung oder eine lose Steckkarte die Ursache sein. Ziehen Sie das Netzkabel vom Rechner ab, schrauben Sie das Gehäuse auf, und überprüfen Sie, ob alle Steckkarten und Steckverbinder fest sitzen. Im günstigsten Fall kann ein lockerer Speicherriegel die Ursache für den Fehler sein.

#### **Hinweis**

Die Beepcodes hängen vom verwendeten BIOS ab. Eine gute Übersicht über BIOS-Codes verschiedener Hersteller finden Sie im Internet unter *[http://www.hardware-bastelkiste.de/](http://www.hardware-bastelkiste.de/index.html?bios_beepcodes.html) [index.html?bios\\_beepcodes.html](http://www.hardware-bastelkiste.de/index.html?bios_beepcodes.html)* [Ms236-K04-01]. Alternativ können Sie über eine Suchmaschine nach Stichwörtern wie »BIOS Beep Codes« suchen lassen.

# **Der Rechner will kein Windows laden**

Funktioniert der Systemstart zwar, aber es wird kein Windows gefunden bzw. geladen? Hier gibt es relativ einfache Ursachen, aber auch tiefer gehende Fehler. Bei der Fehlersuche sollten Sie logisch strukturiert vorgehen. Meldet der Rechner ein fehlendes Bootmedium, kann dies verschiedene Ursachen haben:

- - Bei der Meldung »Non system disk« prüfen Sie, ob vielleicht ein Medium in einem Laufwerk liegt. Diskettenlaufwerke sind zwar nur noch selten vorhanden. Ich hatte aber mehrfach den Fall, dass eine vergessene Speicherkarte in einem externen Leser Ursache dieses Fehlers war. Falls ja, entfernen Sie das Medium aus dem Laufwerk und drücken Sie dann eine bzw. die angegebene Taste.
- $\mathbf{r}$  Erscheint die Meldung »Network boot from ...« oder »Operating System not found«? Dann kann das BIOS (oder das Extended Firmware Interface, EFI) keine bootfähige Festplatte mit einem Betriebssystem finden. Ursache kann eine lose Kabelverbindung oder ein Defekt des Festplattencontrollers sein. Beim Booten sollte die Festplatte erkannt und im Textmodus vom BIOS kurzzeitig mit der Gesamtkapazität angezeigt werden. Je nach Rechner (z.B. bei Notebooks) muss ggf. eine Taste (z.B.  $\lceil \text{Esc} \rceil$ ) gedrückt werden, um das beim Start eingeblendete Herstellerlogo aus- und die BIOS-Bootmeldungen einzublenden.
- $\mathbf{r}$  Wird die Festplatte erkannt, aber kein Betriebssystem gefunden? Falls Sie vor dem letzten Ausschalten des Rechners eventuell Änderungen an der Partitionierung der Festplatte vorgenommen haben, kann dies die Ursache sein. Ich hatte schon Fälle, in denen die Anwender einer anderen leeren Partition das Attribut »Aktiv« zum Booten zugewiesen hatten. Dann konnte der Rechner das Systemlaufwerk C: einfach nicht mehr finden.
- - Greift der Rechner auf ein CD-/DVD-Laufwerk zu und startet nicht? Dann kann eine falsch eingestellte Bootreihenfolge im BIOS oder ein im Laufwerk eingelegter fehlerhafter Datenträger die Ursache sein. Stellen Sie das System so um, dass von Laufwerk *C:* gebootet wird.

Ist die Hardware in Ordnung, es kann aber kein Bootlaufwerk mit Windows gefunden werden? Versuchen Sie in solchen Fällen das System mit der Windows-Installations-DVD oder einem Reparaturdatenträger hochzufahren, und prüfen Sie, ob sich auf die Laufwerke zugreifen lässt (siehe folgende Abschnitte).

#### **Abbildung 4.1** Anpassen der

Bootreihenfolge

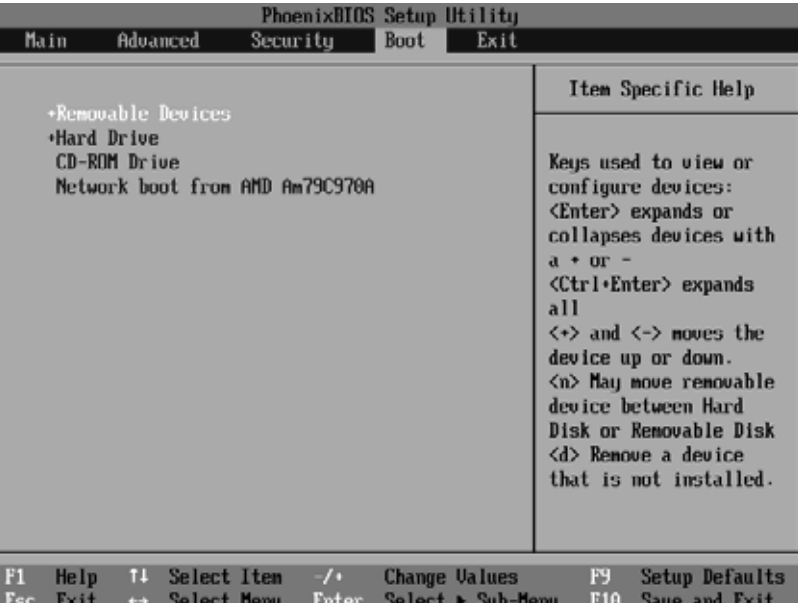

#### **Hinweis**

Falls der Rechner nicht vom DVD-Laufwerk bootet, kann die betreffende Option im BIOS abgeschaltet sein. Kurz nach dem Einschalten des Rechners erscheinen verschiedene Textmeldungen, in denen der ermittelte Arbeitsspeicher sowie die gefundenen Festplatten und BD-/DVD-Laufwerke aufgelistet werden. Während dieser Phase können Sie auch das Programm zum Anpassen der BIOS-Optionen aufrufen. Dies erfolgt durch Drücken einer Taste  $(z.B.  $\sqrt{Esc}$ ) oder  $\sqrt{F2}$ ) – die erforderliche Taste wird in der beim Rechnerstart eingeblendeten$ Textseite angezeigt.

Sobald das BIOS-Programm zum Anpassen der Optionen erscheint, setzen Sie die Bootreihenfolge so, dass die DVD vor der Festplatte angefragt wird. In Abbildung 4.1 sehen Sie einen Ausschnitt aus einem Phoenix-BIOS, bei dem ein Eintrag *Boot* zum Anpassen der Bootoptionen existiert. Je nach BIOS besitzt die angezeigte Seite ein unterschiedliches Aussehen. Stellen Sie die Bootreihenfolge so ein, dass zunächst von CD/DVD und erst zum Schluss von Festplatte gebootet wird.

# **Hilfe, wenn Windows nicht mehr startet**

Falls die Hardware zwar in Ordnung ist, Windows aber nicht mehr von der Festplatte gebootet werden kann (z.B. weil Sie die Partitionierung verändert haben oder die Startdateien überschrieben wurden), gilt es, den Rechner irgendwie zum Laufen zu bringen. Mit den nachfolgenden Tipps kann das Betriebssystem ggf. repariert oder gerettet werden.

# **Notfallsystem verwenden, wenn Windows streikt**

Falls Windows nicht mehr startet, hilft nur noch, den Rechner mit einem »Notbetriebssystem« hochzufahren, um die Fehlerursache zu ergründen. Microsoft stellt für diesen Zweck Windows PE (PE steht für Preinstallation Environment – manchmal liest man auch das Kürzel RE für Repair Environment) bereit. Windows PE lässt sich dabei über unterschiedliche Wege starten.

- - Booten Sie den Rechner über ein DVD-Laufwerk mittels der Windows 8 Installations-DVD und verwenden Sie danach das Windows PE-System zur Reparatur.
- $\mathbb{R}$  Falls der Gerätehersteller Windows auf der Festplatte vorinstalliert hat und keine Installations-DVD verfügbar ist, verwenden Sie die CD eines Systemreparaturdatenträgers. Wie Sie auf einem funktionierenden Windows 8-Rechner einen Systemreparaturdatenträger erstellen, ist im Abschnitt »Einen Systemreparaturdatenträger manuell erstellen« in diesem Kapitel beschrieben.
- $\blacktriangleright$  Falls Windows zwar gefunden wird, aber nicht mehr starten kann, lässt sich zur Not das in der Windows-Installation integrierte Windows PE zur Diagnose und Reparatur verwenden (siehe die Abschnitte »Die Starthilfe von Windows 8 verwenden« und »Starteinstellungen als Rettungsanker« in diesem Kapitel).

Nachfolgend erfahren Sie, wie Sie ein Notfall-Windows mittels der Installations- oder Systemreparaturdatenträger starten können. Wichtig ist, dass Sie für ein 64-Bit-Windows 8 auch eine 64-Bit-Windows-PE-Umgebung verwenden. Bei einem 32-Bit-Windows 8 ist die 32-Bit-Windows-PE einzusetzen.

**Hinweis**

Windows PE ist eine funktionsreduzierte Windows-Variante, die sich auch von CDs/DVDs oder USB-Sticks booten lässt. Hintergrundinformationen zu Windows PE finden Sie unter *[http://de.wikipedia.org/wiki/Microsoft\\_Windows\\_PE](http://de.wikipedia.org/wiki/Microsoft_Windows_PE)* [Ms236-K04-02]. Eine sehr gute Feature-Übersicht samt einer Beschreibung der Einschränkungen liefert Microsoft unter *[http://](http://technet.microsoft.com/en-us/library/hh824964.aspx) [technet.microsoft.com/en-us/library/hh824964.aspx](http://technet.microsoft.com/en-us/library/hh824964.aspx)* [Ms236-K04-03].

#### **Notfallstart mit der Windows 8 Installations-DVD**

Sofern Sie über eine Windows 8/8.1 Installations-DVD verfügen, können Sie das Notfall-Betriebssystem mit folgenden Schritten starten:

- **1.** Lassen Sie den Rechner mit der Installations-DVD im DVD-Laufwerk starten. Achten Sie darauf, dass das System vom betreffenden DVD-Laufwerk booten kann.
- **2.** Erscheint beim Booten der Hinweis, dass eine Taste gedrückt werden muss, befolgen Sie dies und drücken Sie die [Leertaste].

Sie müssen ggf. beim Rechnerstart (solange noch die BIOS-Startmeldungen erscheinen) eine Taste wie beispielsweise [Esc] oder [F12] zum Aufrufen des BIOS-Bootmenüs oder die Funktionstaste F2 zum Aufrufen des BIOS-Setups betätigen – die zu

**Abbildung 4.2** Auswahl der Computerreparaturoptionen

drückende Taste hängt vom verwendeten BIOS ab. Anschließend stellen Sie die Bootoptionen so ein, dass von DVD gebootet wird. Falls dies klappt, wird ein Mini-Windows (Windows PE) zum Durchführen des Setups geladen.

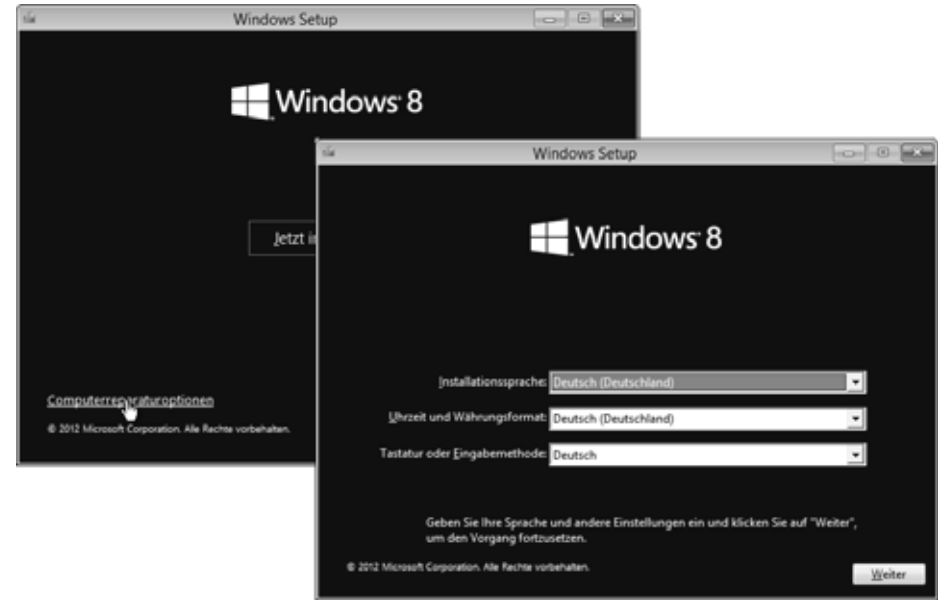

Lassen Sie sich nicht irritieren, wenn das in Abbildung 4.2, unten rechts, gezeigte Setup-Dialogfeld erscheint und Sie nach der Installationssprache gefragt werden.

- **1.** Stellen Sie sicher, dass die Installationssprache und der Tastaturmodus auf »Deutsch« gesetzt sind (andernfalls gibt es Probleme mit dem Tastaturlayout), und klicken Sie auf die *Weiter*-Schaltfläche des Dialogfelds (Abbildung 4.2, unten rechts).
- **2.** Sobald das in Abbildung 4.2, oben links, gezeigte Setup-Dialogfeld erscheint, wählen Sie in der unteren linken Ecke des Dialogfelds den Hyperlink *Computerreparaturoptionen*.

Warten Sie anschließend, bis das installierte Betriebssystem erkannt wurde, und sich mit der Seite *Option auswählen* meldet (Abbildung 4.4, oben). Dort lassen sich die auf den nächsten Seiten erläuterten Funktionen abrufen.

#### **Hinweis**

Landen Sie bei UEFI-Systemen und einem 64-Bit-Windows-PE-Datenträger in der Shell, lässt sich diese mittels des *Exit*-Befehls beenden. Sie sollten dann zu einem Menü mit Optionen zum Booten vom DVD-Laufwerk oder von einem USB-Stick gelangen.

### **Notstart mit dem Windows 8-Systemreparaturdatenträger**

Sie können sich unter Windows 8 einen Systemreparaturdatenträger (oder ein Wiederherstellungslaufwerk) erstellen (siehe den Abschnitt »Einen Systemreparaturdatenträger manuell erstellen«). Sofern Sie über einen Systemreparaturdatenträger (CD, DVD) oder über ein Wiederherstellungslaufwerk (USB-Stick) verfügen, können Sie das System auch über die folgenden Schritte starten.

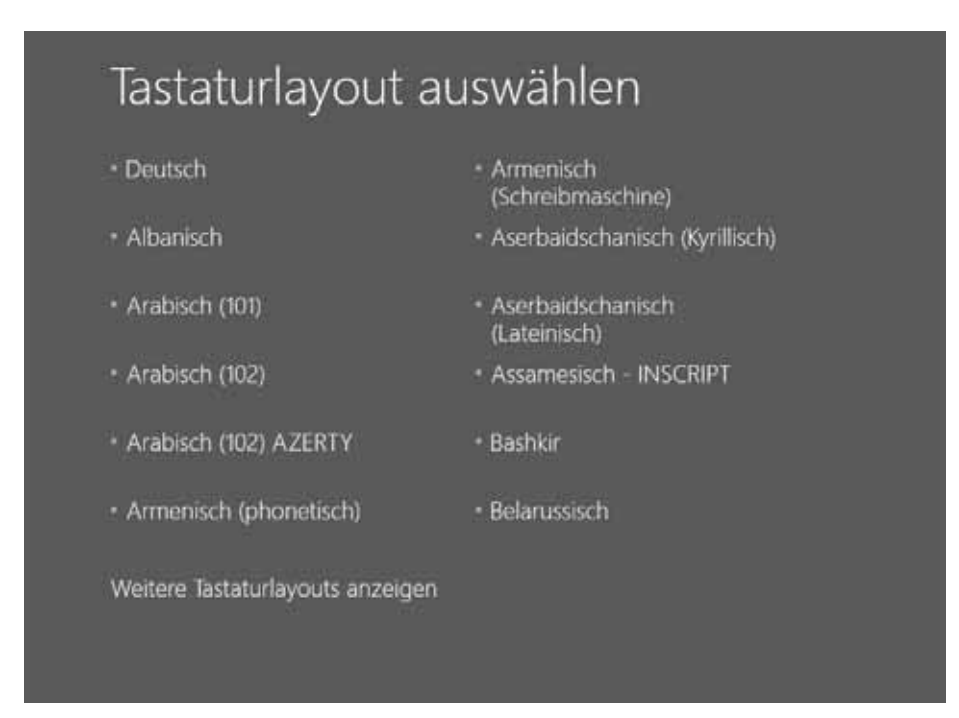

**Abbildung 4.3** Auswahl des **Tastaturlayouts** 

- **1.** Lassen Sie den Rechner von der Systemreparatur-DVD booten. Auch hier gilt, dass Sie ggf. die [Esc]-Taste zum Aufrufen des BIOS-Bootmenüs betätigen müssen, um das DVD-Laufwerk als Bootmedium auszuwählen.
- **2.** Drücken Sie auf Anforderung eine Taste, um vom CD/DVD-Laufwerk (bzw. vom USB-Stick) zu booten. Sofern die Seite zur Auswahl des Tastaturlayouts erscheint (Abbildung 4.3), wählen Sie das Tastaturlayout »Deutsch«.

Anschließend erscheint ein weiteres Dialogfeld, in dem nach den installierten Betriebssystemen gesucht wird, und Sie können anschließend die nachfolgend beschriebenen Funktionen verwenden.

#### **Windows PE-Optionen auswählen**

Sobald Windows PE erfolgreich geladen wurde, erscheint die Seite *Option auswählen* (Abbildung 4.4, oben links), in der Sie über verschiedene Kacheln auf die Funktionen zugreifen können.

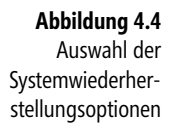

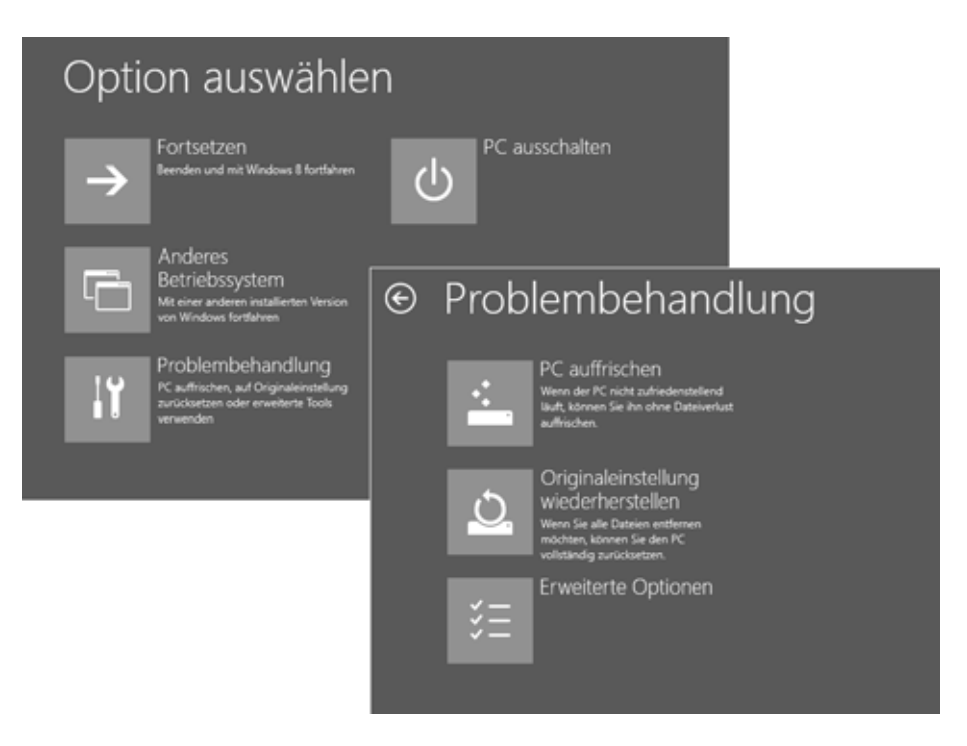

- - **Fortsetzen** Ermöglicht es, Windows PE zu beenden und mit Windows 8 fortzusetzen. Faktisch wird dies auf einen Neustart des Geräts mit dem Booten von Windows 8 hinauslaufen.
- - **PC ausschalten** Der Befehl bewirkt das Herunterfahren von Windows PE, und im Anschluss wird der Rechner bzw. das Gerät ausgeschaltet.
- $\blacktriangleright$  **Anderes Betriebssystem** Wählen Sie diesen Befehl, sollte Windows PE das Bootmenü der Windows-Installation einblenden. Sie können dann direkt die gewünschte Windows 8-Installation booten.

Der Eintrag *Problembehandlung* ruft die in Abbildung 4.4, unten rechts, sichtbare Seite mit den nachfolgenden Befehlen auf:

- $\blacktriangleright$  **PC auffrischen** Diese Funktion ermöglicht es, das System in den Ausgangszustand zurückzusetzen und alle Windows-Komponenten zu reparieren. Auf die betreffende Funktion gehe ich auf den folgenden Seiten noch näher ein.
- $\blacktriangleright$  **Originaleinstellung wiederherstellen** Diese Option setzt das Betriebssystem auf die Standardeinstellungen nach der Installation zurück. Dabei werden die Benutzerkonten samt Benutzerdateien gelöscht. Das Zurücksetzen ist hilfreich, falls der

Rechner mit Windows 8 an Dritte weitergegeben werden soll, ohne dass Benutzerdaten zurückbleiben.

Auf die beiden Funktionen gehe ich im Abschnitt »Weitere Reparaturfunktionen in Windows« noch gezielter ein. Zur Reparatur kann aber auch die Option *Erweiterte Optionen* verwendet werden. Dann gelangen Sie zur Seite aus Abbildung 4.5, über deren Optionen Sie auf verschiedene Funktionen zugreifen können.

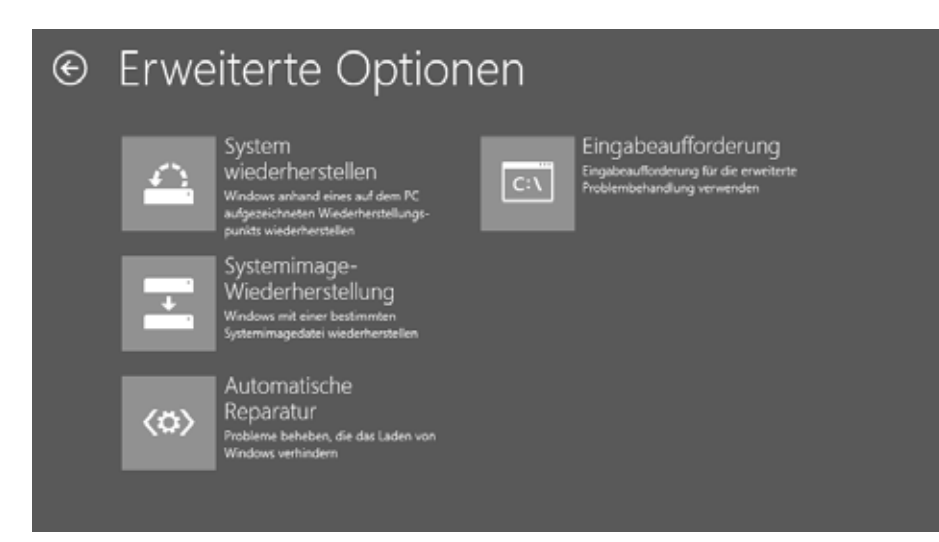

**Abbildung 4.5** Erweiterte Windows PE-Optionen

- - **System wiederherstellen** Diese Kachel ermöglicht den Aufruf der Systemwiederherstellung, um die Windows-Installation auf einen früheren Systemzustand zurückzusetzen. Dies hilft nach der Installation fehlerhafter Treiber oder Software.
- $\mathbb{R}$  **Systemimage-Wiederherstellung** Die Option ermöglicht das Zurückspielen einer unter Windows 8 angefertigten Sicherungskopie (Systemabbildsicherung) des kompletten Systems. Auf diese Funktion gehe ich auf den folgenden Seiten noch separat ein.
- - **Automatische Reparatur** Diese Option startet einen Assistenten, der versucht, Probleme, die einen Start von Windows 8 verhindern, zu beheben (siehe folgende Seite). Dabei kann der Assistent einen beschädigten Booteintrag in der BCD-Datenbank des Systemlaufwerks reparieren und gegebenenfalls auch beschädigte Startdateien wiederherstellen.
- $\mathbb{R}$  **Eingabeaufforderung** Öffnet das Fenster der Eingabeaufforderung, in dem Sie verschiedene Befehle ausführen können. Beenden lässt sich dieses Fenster über die *Schließen*-Schaltfläche. Alternativ können Sie den *Exit*-Befehl eintippen und mittels der  $\boxed{\leftarrow}$ -Schaltfläche abschließen.

Nach dem Schließen der Eingabeaufforderung gelangen Sie erneut zur Seite *Option auswählen* zurück. Über die in der Seite links oben eingeblendete Schaltfläche mit dem Pfeil im Kreis lässt sich jeweils eine Ebene zurückgehen.

#### **Automatische Reparatur bei beschädigten Startdateien**

Ein beschädigter Master Boot Record (MBR), fehlende Startdateien, fehlerhafte Einträge in der BCD-Datenbank oder andere Ursachen verhindern mitunter den Start von Windows. Startet das Betriebssystem zumindest noch, kann aber zwei Mal nicht erfolgreich hochfahren, wird die automatische Reparatur automatisch aktiviert und versucht, das Problem zu beheben. Sofern aber Startdateien fehlen oder BCD-Einträge fehlen, können Sie die Starthilfe gezielt zur Reparatur einsetzen.

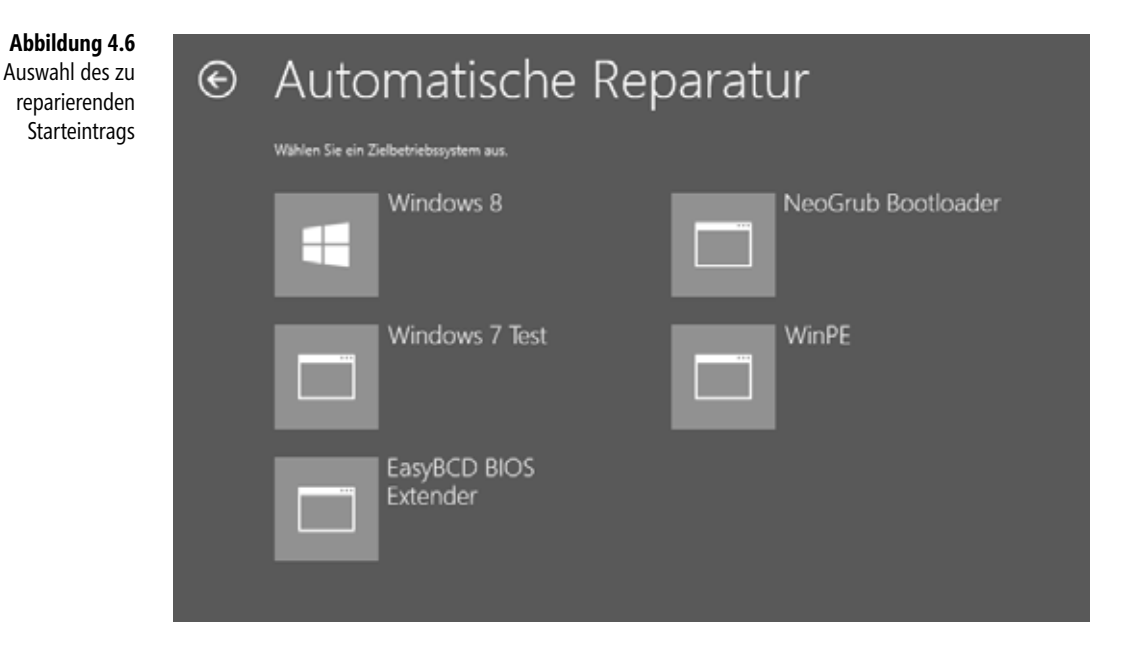

- **1.** Booten Sie den Rechner mit der Installations-DVD (bzw. USB-Stick mit Installationsdaten) oder dem Systemreparaturdatenträger.
- **2.** Durchlaufen Sie die obigen Schritte zum Aufruf der mit *Automatische Reparatur* beschrifteten Kachel (Abbildung 4.5).
- **3.** Wählen Sie auf der Seite *Automatische Reparatur* (Abbildung 4.6) den Eintrag des zu reparierenden Betriebssystems aus.

Die Analyse des Systems auf Startprobleme wird auf einer Seite *Diagnose des PC wird ausgeführt* mit schwarzem Hintergrund und einem sich drehenden Kreis als Fortschrittsanzeige signalisiert. Der Assistent versucht, die Installation in mehreren Schritten zu reparieren. Bei einem defekten Bootsektor wird dieser neu geschrieben. Gleichzeitig wird die BCD-Datenbank analysiert und auf Plausibilität geprüft. Eine abschließend angezeigte Seite enthält dann Hinweise, ob die Reparatur erfolgreich war. Über die angezeigte Schaltfläche *Herunterfahren* können Sie den Vorgang beenden und das System zum erneuten Start beenden.

Kann die Reparatur nicht erfolgreich durchgeführt werden, steht die Schaltfläche *Erweiterte Optionen* zur Verfügung. Diese bringt Sie erneut zur Seite *Optionen auswählen* (Abbildung 4.4, oben) zurück.

#### **Hinweis**

Je nach Problemfall kann es sein, dass Sie die obigen Schritte zur Reparatur der Startdateien zwei oder dreimal durchführen und den Rechner erneut starten müssen. Speziell in der Testphase von Windows 8 konnte ich auf diese Weise einige Installationen retten. Ich hatte allerdings auch Fälle, wo die Systemstartreparatur nicht erfolgreich durchgeführt werden konnte und das Programm eine entsprechende Meldung zurücklieferte.

#### **Infos zum Master Boot Record und den Startdateien**

Bei MBR-formatierten Festplatten ist der Master Boot Record der erste auf der Bootpartition enthaltene Sektor, der vom BIOS zum Hochfahren des Rechners aktiviert wird. Der Master Boot Record enthält die Partitionstabelle sowie ein kleines Ladeprogramm, welches das eigentliche Betriebssystem bootet. Ab Windows Vista übernimmt der Boot-Manager *Bootmgr*, der sich im Hauptverzeichnis der Festplatte befindet, die Kontrolle über den weiteren Startvorgang. Der Boot-Manager liest die Starteinträge aus der Datenbank *Boot Configuration Data* (BCD), die sich im geschützten Unterordner *\Boot* befindet, und zeigt anhand dieser Einträge ggf. das Bootmenü zum Aufruf der Betriebssysteme an.

- $\mathbf{r}$  Wählen Sie einen Betriebssystemeintrag für Windows Vista, Windows 7 oder Windows 8 im Bootmenü, startet der Bootlader das Betriebssystem.
- - Wird dagegen eine ältere Windows XP-Version im Bootmenü ausgewählt, übergibt der Windows-Boot-Manager die Kontrolle an die im Hauptverzeichnis der aktiven Partition enthaltene Datei *Ntldr*. Der NT-Lader dieser Datei erwartet die Dateien *Boot.ini* und *NTDetect.com* im Hauptverzeichnis der gleichen Partition. Die *Boot.ini* enthält die Einträge für das Windows XP-Startmenü.

Durch diese Konstellation lassen sich durchaus mehrere Windows-Varianten auf unterschiedlichen Partitionen installieren. Ohne den Master Boot Record (MBR) oder die Datei *Bootmgr* lässt sich Windows nicht von der Festplatte starten. Ist der MBR beschädigt, weil Sie die Festplatte neu partitioniert haben oder weil sich ein Virus dort eingenistet hat? Oder haben Sie nach der Windows 8-Installation ein fremdes Betriebssystem wie Linux oder eine ältere Windows XP/Windows Vista/Windows 7-Version installiert und die Startdateien wurden vom Setup-Programm überschrieben? In allen Fällen wird Windows 8 nicht mehr starten, und Sie müssen den Master Boot Record bzw. das Startprogramm mit den oben dargestellten Schritten reparieren.

#### **Hinweis**

Die Bootdateien sind als versteckte Systemdateien im Hauptverzeichnis und im Unterordner *\Boot* der aktiven Partition abgelegt. Wurden die Dateien *Boot.ini*, *Ntldr* und *NTDetect.com* gelöscht? Dann funktioniert der Start der älteren Windows-Version nicht mehr. In diesem Fall sollten Sie Windows 8 booten. Anschließend können Sie sich unter einem Administratorkonto anmelden und die von Windows XP benötigten Dateien ggf. in einem Ordnerfenster wieder restaurieren. Kopien der Dateien *Ntldr* und *NTDetect.com* finden Sie im Ordner *i386* der Windows XP-Installations-CD. Eine *Boot.ini* lässt sich ggf. mit dem Windows-Editor erzeugen. Ein Beispiel für den Aufbau einer solchen Datei für Windows XP finden Sie im Internet unter *<http://support.microsoft.com/kb/289022/de>* [Ms236-K04-04].

Bei UEFI-Systemen mit GPT-Datenträgern sieht die Sachlage etwas anders aus (siehe auch *<http://www.heise.de/ct/hotline/FAQ-Unified-Extensible-Firmware-Interface-1082020.html>* [Ms236-K04-05]). Dort ist kein MBR mehr vorhanden, sondern eine EFI-Partition übernimmt den Bootvorgang. Im Hinblick auf die Reparatur beschädigter Bootdateien bleibt aber alles gleich.

# **Eingabeaufforderung zur Reparatur und Diagnose**

Die Eingabeaufforderung aus Windows PE bzw. RE lässt sich zur Diagnose, zur Sicherung wichtiger Daten und ggf. zur Reparatur eines beschädigten Windows verwenden. Nachfolgend möchte ich daher noch einige Arbeitstechniken vorstellen. Die Begriffe Windows PE und Windows RE werden dabei synonym verwendet.

# **Wissen zur Windows RE-Eingabeaufforderung**

Booten Sie den Rechner über das Reparatur- oder Installationsmedium und durchlaufen Sie die auf den vorherigen Seiten beschriebenen Schritte zum Aufruf des Fensters der Eingabeaufforderung. Über die Eingabeaufforderung aus Windows RE können Sie auf die Dateien der Festplatte und somit auf die Windows-Installation und die Daten zugreifen. Dies ermöglicht es, Daten zu sichern oder Systemdateien, die den Windows-Start blockieren, zu reparieren.

Im Fenster der Eingabeaufforderung ist das Laufwerk *X:* sowie ein Arbeitsverzeichnis voreingestellt (Abbildung 4.7). Das Laufwerk *X:* steht für die RAM-Disk, in der Windows RE ausgeführt wird. Sie sollten daher immer daran denken, dass die Dateien der Windows 8-Installation auf anderen logischen Laufwerken (üblicherweise *C:\*) abgelegt sind. Im Fenster der Eingabeaufforderung lassen sich aber diverse Befehle eintippen und durch Drücken der  $\leftarrow$ -Taste abschicken.

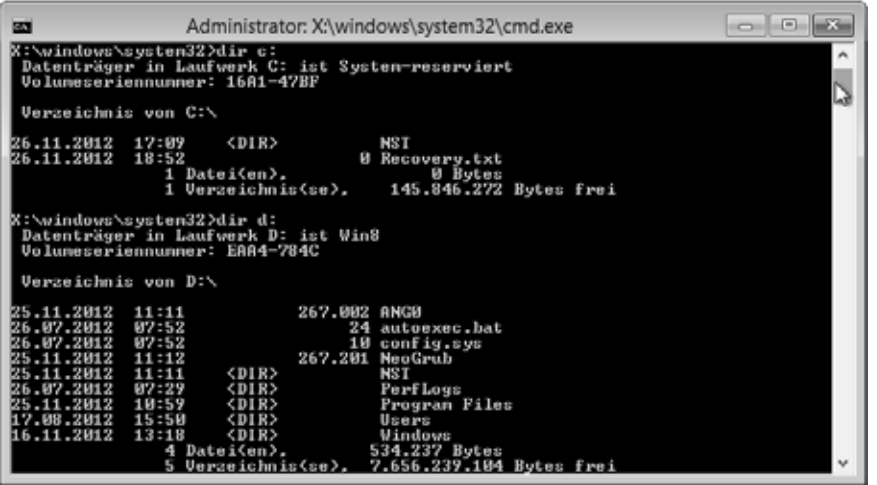

**Abbildung 4.7** Eingabeaufforderung der Systemwiederherstellungsoptionen

- - Über den *Dir*-Befehl können Sie sich den Inhalt einzelner Laufwerke anzeigen lassen. Mit *Dir \*.\** wird der Inhalt des aktuellen Verzeichnisses angezeigt, während *Dir c:* den Inhalt des Laufwerks *C:* auflistet. Die Option */s* (z.B. *Dir c: /s*) listet auch Unterordner mit auf.
- $\blacktriangleright$  Geben Sie einen Laufwerkbuchstaben (z.B. *c:*) auf der Befehlsebene ein, und drücken Sie die  $\leftarrow$ -Taste, wechselt die Eingabeaufforderung das Arbeitsverzeichnis und stellt das betreffende Laufwerk ein. Sie können also mit dem Befehl *c*:  $\boxed{\leftarrow}$  zum Laufwerk *C*: wechseln. Ist dort Windows installiert, lassen Sie sich mit *Dir \*.\** die auf dem Laufwerk vorhandenen Ordner und Dateien anzeigen.
- $\blacktriangleright$  Mit dem Befehl *Cd* wechseln Sie zwischen den Ordnerebenen. Der Befehl *Cd ..* bringt Sie eine Ordnerebene höher, während *Cd Sources* in den Unterordner *Sources* des aktuellen Verzeichnisses wechselt.
- $\blacktriangleright$  Zudem lassen sich Ordner und Dateien kopieren (Befehl *Copy*), umbenennen (Befehl *Ren*) und löschen (Befehl *Del*).

Verwenden Sie auf diese Weise alle Befehle der Eingabeaufforderung (siehe folgende Abschnitte), um auf das Dateisystem zuzugreifen. Lassen Sie sich nicht davon abschrecken, dass diese Befehle im Zeitalter grafischer Benutzeroberflächen auf den ersten Blick etwas »hakelig« aussehen. Bei näherer Betrachtung erweist sich die Eingabeaufforderung als ein geniales Werkzeug. Da die Eingabeaufforderung einerseits den Zugriff auf die Festplatten des Rechners ermöglicht, aber andererseits unter Windows RE läuft, können Sie auch Windows-Anwendungen starten. Geben Sie an der Eingabeaufforderung z.B. den Befehl *Notepad* ein und bestätigen mit der  $\boxed{\leftarrow}$ -Taste, wird der Windows-Editor aus Windows RE im Vordergrund geöffnet. Sie verfügen also über ein Werkzeug, um Textdateien öffnen, anzeigen und anpassen zu können. Auf den folgenden Seiten zeige ich Ihnen zudem, dass der Windows-Editor sogar als einfacher Datei-Manager verwendet werden kann.

#### **Achtung**

Verwenden Sie den Befehl *Dir* in der Eingabeaufforderung, zeigt dieser die englischsprachigen Namen der Systemordner an. Diese unterscheiden sich teilweise von den Ordnernamen, die ein deutschsprachiges Windows in Ordnerfenstern einblendet. Wechseln Sie in der Eingabeaufforderung zum Laufwerk *C:* und dann in den *Windows*-Ordner, können Sie bei Bedarf sogar Programme aus den Verzeichnissen der zu reparierenden Windows-Installation (Laufwerk *C:\*) aufrufen.

Beachten Sie aber, dass Windows RE nur eine eingeschränkte Unterstützung der sogenannten Windows-API-Funktionen bietet. Daher ist ein Programm wie *Explorer.exe* nicht in Windows RE ausführbar. Ähnliches gilt natürlich auch für Windows-Anwendungen, die eine Installation erfordern.

# **Befehlsübersicht für die Eingabeaufforderung**

Sobald die Eingabeaufforderung aus Windows RE aufgerufen wurde, stehen Ihnen verschiedene Befehle zur Verfügung. Die folgende Tabelle enthält eine Kurzübersicht über diese Befehle.

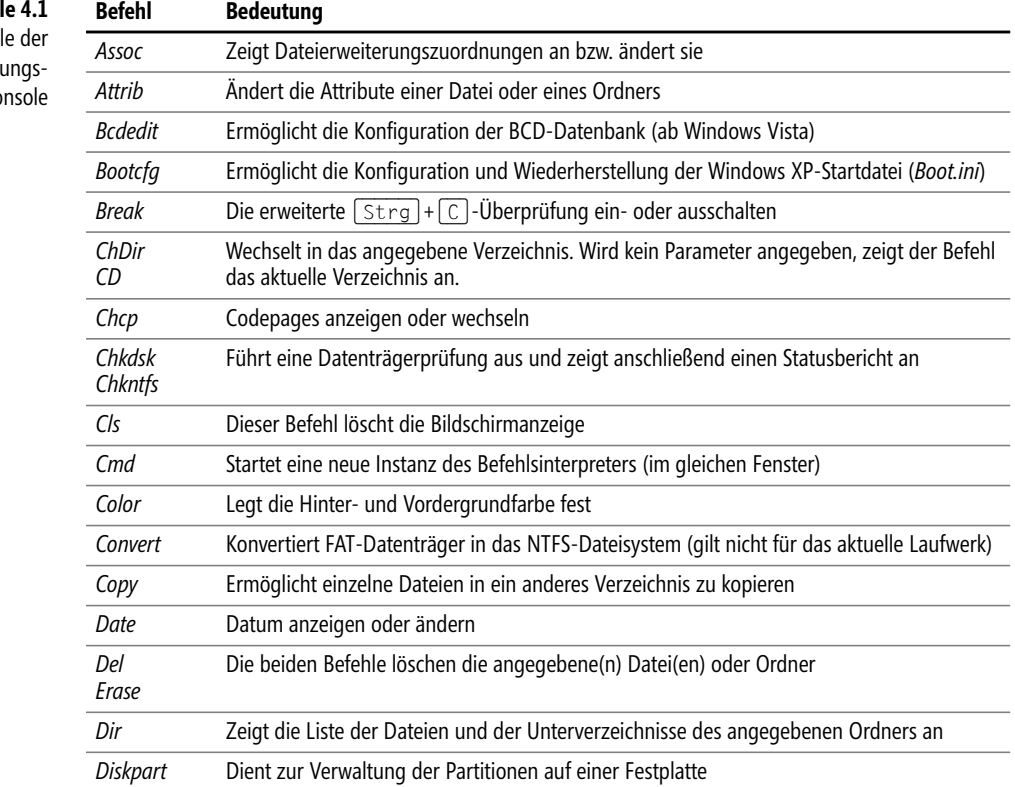

**Tabel** Befeh Wiederherstell  $ko$ 

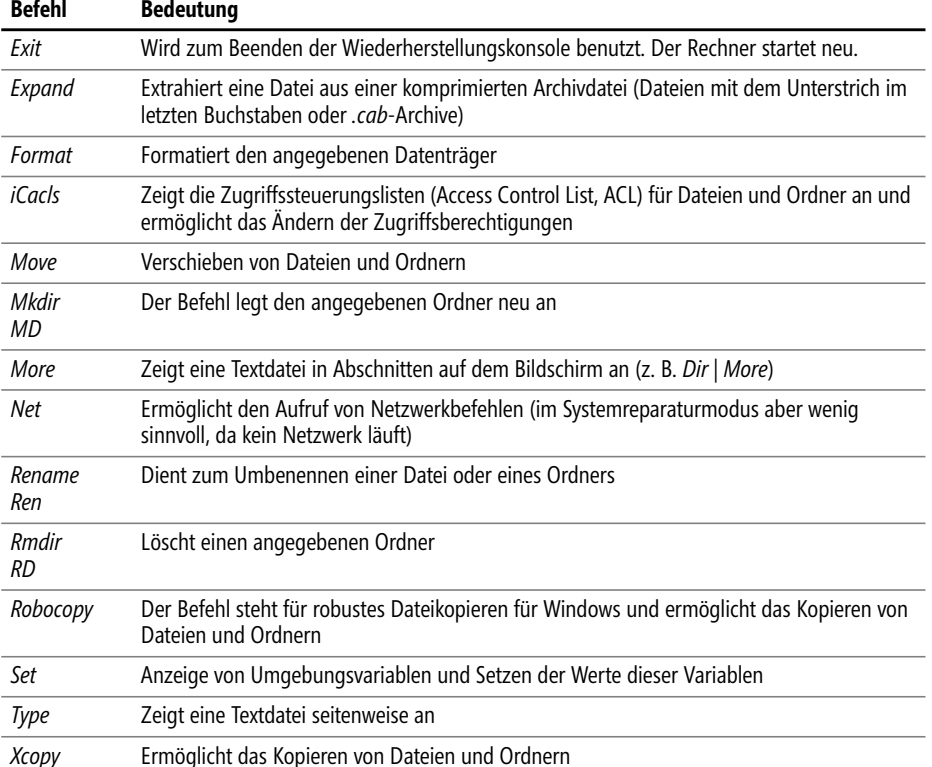

Eine ausführliche Anleitung zur Verwendung eines Befehls erhalten Sie, wenn Sie in der Eingabeaufforderung den Befehl mit einem angehängten */?* eingeben (z.B. *Dir /?*). Der Windows-Befehlsprozessor unterstützt weitere Befehle, die sich teilweise in Stapelverarbeitungsprogrammen verwenden lassen. Hinweise zu den Befehlen sowie eine Übersicht über alle verfügbaren Befehle erhalten Sie, wenn Sie Windows regulär starten, die Eingabeaufforderung öffnen und dann den Befehl *Help* eintippen. Beachten Sie aber, dass nicht alle Befehle in den Systemwiederherstellungsoptionen verfügbar sind.

**Tipp**

Im Fenster der Eingabeaufforderung können Sie über die Bildlaufleiste vertikal blättern, um bereits aus dem Fenster herausgescrollte Texte einzusehen. Drücken Sie die  $\lceil \uparrow \rceil$ -Taste oder  $\sqrt{F3}$ , wird der zuletzt eingegebene Befehl in der Befehlszeile eingeblendet. Weitere  $\sqrt{T}$ -Tastendrücke holen die vorherigen Befehle in die Befehlszeile zurück. Drücken Sie die Tastenkombination  $\boxed{\triangle}$  +  $\boxed{F7}$ , erscheint ein kleines Textmenü mit den zuletzt eingegebenen Befehlen im Fenster der Eingabeaufforderung. Über die Tasten  $\Box$  und  $\Box$  können Sie einen Befehl auswählen und mittels der  $\boxed{\leftarrow}$ -Taste ausführen.

# **Windows RE: Komfortabler Zugriff auf Dateien und Ordner**

Die im vorhergehenden Abschnitt aufgeführten Befehle der Eingabeaufforderung ermöglichen Ihnen zwar, Ordner und Dateien auf allen erreichbaren Laufwerken zu manipulieren. Zum effizienteren Arbeiten empfiehlt sich aber die Verwendung eines Datei-Managers. Leider unterstützt das von den Systemwiederherstellungsoptionen verwendete Windows RE-System nicht alle Windows-Funktionen, sodass z.B. der Befehl *Explorer.exe* nicht funktioniert. Aber es gibt Lösungen, die ein halbwegs komfortables Ausführen von Dateioperationen ermöglichen.

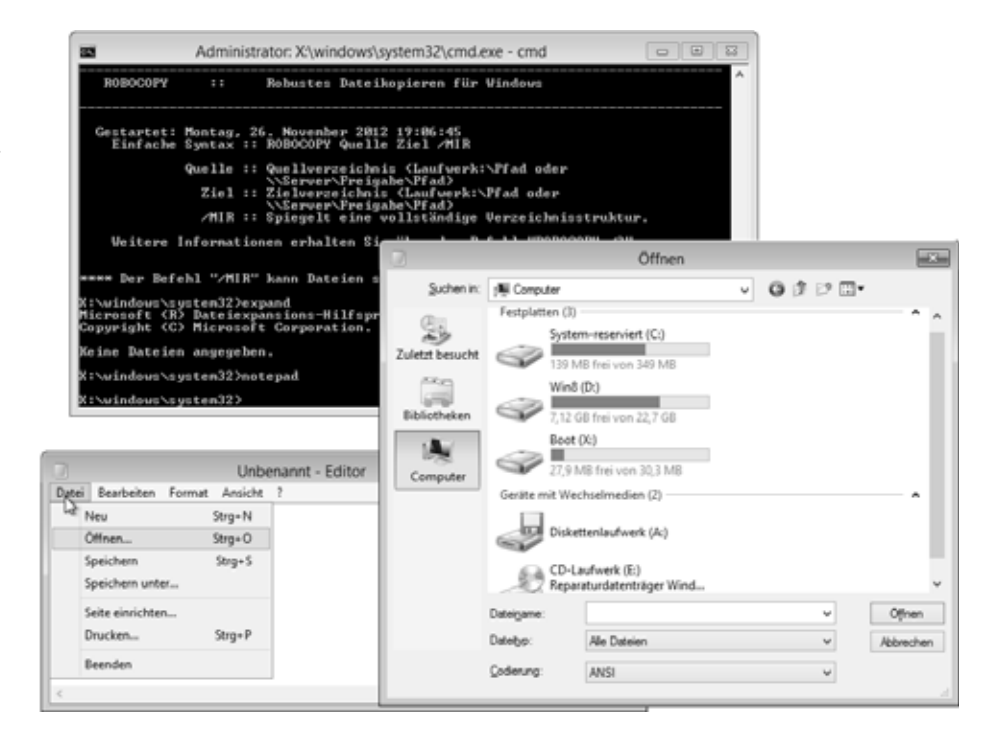

- **1.** Tippen Sie in der Eingabeaufforderung *Notepad* ein und drücken Sie die  $\boxed{\leftarrow}$ . Taste.
- **2.** Anschließend wählen Sie im Menü *Datei* des Windows-Editors den Befehl *Öffnen*.
- **3.** Stellen Sie im Dialogfeld *Öffnen* den Dateityp auf »Alle Dateien« um und wählen Sie die Schaltfläche *Computer*.

Nun sollten die zugreifbaren Laufwerke angezeigt werden (Abbildung 4.8). Über das Kontextmenü lassen sich dann Dateien und Ordner kopieren, umbenennen und löschen. Sie können einen USB-Stick am Rechner anschließen und zu sichernde Dateien auf dieses Medium kopieren.

**Abbildung 4.8** Eingabeaufforderung und *Öffnen*-Dialogfeld als Datei-Manager Alternativ lassen sich auch portable Datei-Manager wie das Tool a43 (*[http://](http://www.a43filemanager.com/) [www.a43filemanager.com/](http://www.a43filemanager.com/)* [Ms236-K04-06]) auf einen USB-Stick kopieren und dann aus der Eingabeaufforderung starten. Auch Standalone-Virenscanner und Bildbetrachter wie Irfan-View habe ich schon aus der Windows PE-Umgebung verwendet.

#### **Achtung**

Beachten Sie, dass es eine 32- und eine 64-Bit-Version der Setup-DVD oder des Reparaturdatenträgers von Windows 8 gibt. Die Reparaturoptionen eines 32-Bit-Medium lassen sich immer nur auf eine 32-Bit-Windows-8-Installation anwenden, während das 64-Bit-Medium für eine 64-Bit-Windows-8-Installation zu verwenden ist. Dies ist wichtig, falls Sie in Multi-Boot-Umgebungen arbeiten, da dann die Auswahl des zu »reparierenden« Betriebssystems angeboten wird. Haben Sie mit einem 64-Bit-Installationsdatenträger gebootet, werden die Reparaturoptionen zum Aktualisieren oder Zurücksetzen bei Auswahl einer 32-Bit-Installation scheitern. Sie bekommen dann nur den Hinweis, dass der Modus nicht unterstützt wird.

# **Zugriff auf die Registrierung aus Windows RE**

Um Registrierungseinträge des Systems einzusehen oder zu ändern, können Sie im Fenster der Eingabeaufforderung den Befehl *Regedit* eingeben und so den Registrierungs-Editor starten (Abbildung 4.9). Lassen Sie sich aber nicht dazu verleiten, die beim Aufruf des Programms gezeigten Registrierungseinträge zu ändern, denn diese beziehen sich auf das vom Startmedium geladene Windows RE, unter dem Sie angemeldet sind.

- **1.** Um auf die Registrierung des auf der Systempartition installierten Windows 8 zuzugreifen, wählen Sie in der linken Spalte des Registrierungs-Editors entweder den Zweig *HKEY\_USERS* (für Benutzereinstellungen) oder *HKEY\_LOCAL\_ MACHINE* (für Hardware- und Softwareeinträge) per Mausklick an.
- **2.** Anschließend wählen Sie im Menü *Datei* des Registrierungs-Editors den Befehl *Struktur laden* (Abbildung 4.9, Hintergrund), navigieren im Dialogfeld (Abbildung 4.9, unten) zu den Ordnern, in denen die Registrierungsdateien gespeichert sind, wählen diese aus und bestätigen über die *Öffnen*-Schaltfläche.
- **3.** Dann tippen Sie in einem Dialogfeld den Namen für den neuen Zweig ein (z.B. »Sys«) und bestätigen über die *OK*-Schaltfläche.

#### **Tipp**

**Abbildung 4.9** Registrierungs-Editor zur Pflege des Systems

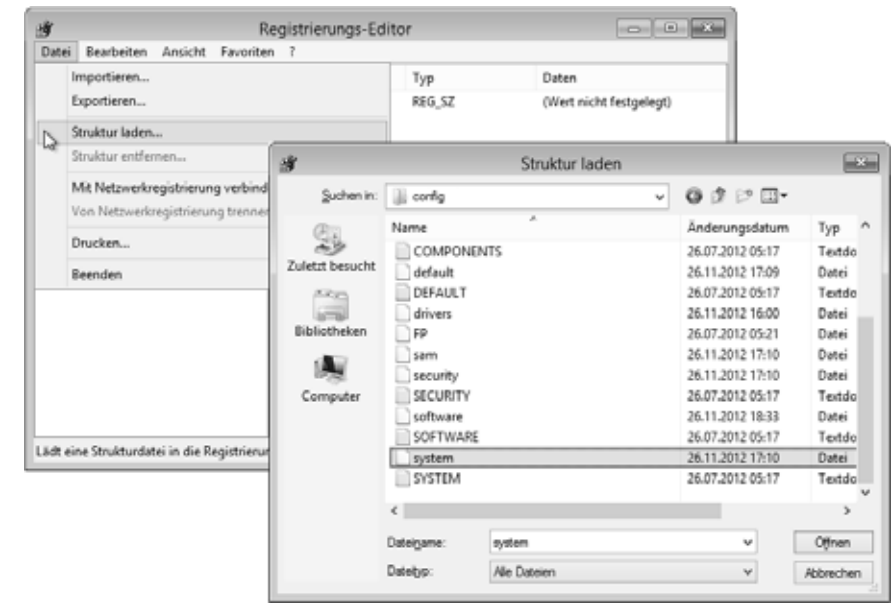

Der Registrierungs-Editor lädt die betreffenden Registrierungsdatei und blendet deren Struktur unter dem eingegebenen Namen als eigenständigen Unterschlüssel im Zweig *HKEY\_USERS* bzw. *HKEY\_LOCAL\_MACHINE* ein. Sie können anschließend auf die Einträge des betreffenden Zweigs zugreifen.

#### **Tipp**

Sie finden die Registrierungsdateien für das System (*HKEY\_LOCAL\_MACHINE*) im Ordner *Windows\System32\config*. Die Datei *SYSTEM* enthält die Systemeinstellungen (z.B. zu den installierten Geräten), während sich die Softwareeinträge in der Datei *SOFTWARE* befinden. Die Registrierungseinstellungen für die einzelnen Benutzer (Zweig *HKEY\_CURRENT\_USER*) werden dagegen in der Datei *Ntuser.dat* geführt, die im Zweig *Users* (bzw. *Benutzer*) in den Benutzerkontenordnern abgelegt ist.

Allerdings gibt es noch das Problem, dass diese Datei als versteckte Systemdatei im Dialogfeld zur Auswahl der Registrierungsdatei nicht angezeigt wird. Navigieren Sie zum betreffenden Ordner des jeweiligen Benutzerkontos und tippen Sie dann im Feld *Datei* den Namen *Ntuser.dat* ein, um diese mittels der Schaltfläche *Öffnen* zu laden. Vorsorglich noch der Hinweis, dass Sie die *Ntuser.dat* des Benutzerkontos (unter dem Sie angemeldet sind) nicht laden können. Sie erhalten dann die Fehlermeldung, dass die Datei in Benutzung sei (u.a. weil deren Einträge bereits unter *HKEY\_CURRENT\_USER* eingeblendet sind und zudem von Windows benutzt werden).

Um eine angepasste Struktur wieder aus dem Registrierungs-Editor zu entfernen, wählen Sie in der linken Spalte den betreffenden Zweig an, öffnen das Menü *Datei* und klicken auf den Befehl *Struktur entfernen*. Falls der Befehl gesperrt (ausgegraut) ist, haben Sie den importierten Zweig nicht angewählt.

# **Systemreparatur mit Windows-Bordmitteln**

Über die im vorherigen Abschnitt gezeigten Techniken können Sie ein nicht mehr startendes Windows notfalls wieder fit machen oder zumindest die wichtigsten Dateien sichern. Wird Windows noch gefunden, soll aber auf einen früheren Systemzustand zurückgesetzt werden? Oder enthält das Bootmenü Einträge, die korrigiert werden sollen? Möchten Sie ein Bootmenü anzeigen bzw. das Standardbetriebssystem vorgeben oder die Anzeigedauer des Betriebssystems anpassen? Dies und mehr lässt sich mit Bordmitteln erledigen.

# **Die Starthilfe von Windows 8 verwenden**

Kann Windows 8 zwei Mal nicht mehr hochfahren, wird automatisch die auf den vorhergehenden Seiten beschriebene Starthilfe aktiv und versucht die Startdateien zu reparieren. Dabei werden ein fehlender Boot-Manager oder fehlerhafte BCD-Einträge repariert.

# **Starteinstellungen als Rettungsanker**

Gibt es Probleme mit Windows 8 (z.B. weil ein fehlerhafter Treiber installiert wurde), lässt sich das möglicherweise im abgesicherten Modus von Windows 8 korrigieren. Windows kennt erweiterte Starteinstellungen, die auch in der aktuellen Version unterstützt werden. Während sich diese erweiterten Startoptionen in früheren Windows-Versionen durch Drücken der Funktionstaste <a>[F8]</a> beim Systemstart aktivieren ließen, klappt das mit Windows 8 nicht mehr. Durch den eingebauten Fastboot-Modus bleibt kaum Zeit, um die Funktionstaste abzufragen.

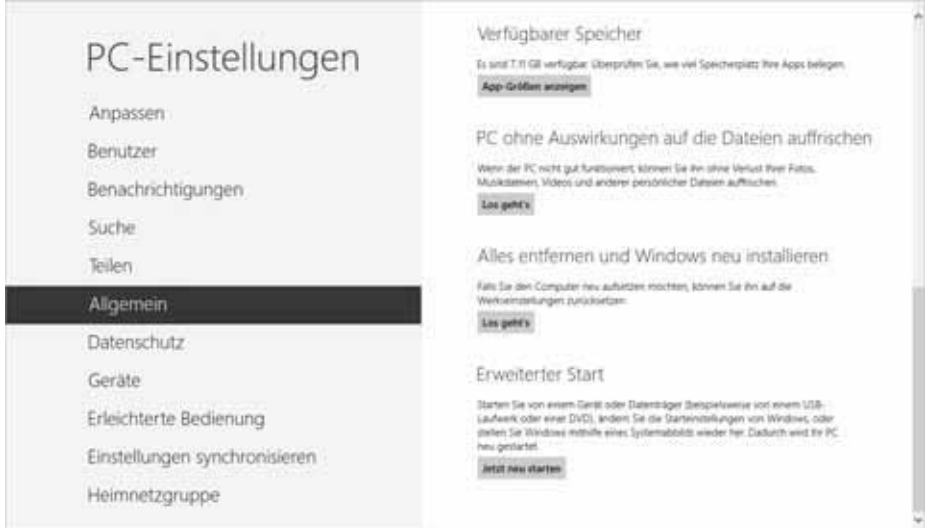

**Abbildung 4.10** Erweiterten Start aufrufen

- **1.** Ist Windows noch bootfähig, blenden Sie die Charms-Leiste am rechten Rand ein und wählen das Symbol *Einstellungen*.
- **2.** Wählen Sie in der Seitenleiste *Einstellungen* den Befehl *PC-Einstellungen ändern*.
- **3.** Auf der Seite *PC-Einstellungen* (Abbildung 4.10) wählen Sie in Windows 8.0 in der linken Spalte die Kategorie *Allgemein*. In Windows 8.1 gehen Sie auf *Update/ Wiederherstellung* und in der Unterseite auf *Wiederherstellung*.
- **4.** Wählen Sie in der rechten Spalte unter *Erweiterter Start* die Schaltfläche *Jetzt neu starten*.

#### **MAXI-Tipp**

Die obigen Schritte kürzen Sie ab, indem Sie in der Seitenleiste *Einstellungen* die Schaltfläche *Ein/Aus* anwählen und dann im eingeblendeten Menü den Befehl *Neu starten* bei gedrückter  $\Omega$ -Taste verwenden.

> Windows führt dann einen Neustart aus und bootet in die Windows RE-Umgebung. Auf der Seite *Option auswählen* klicken Sie auf die Kachel *Problembehandlung* und auf der Seite *Problembehandlung* wählen Sie die Option *Erweiterte Optionen*.

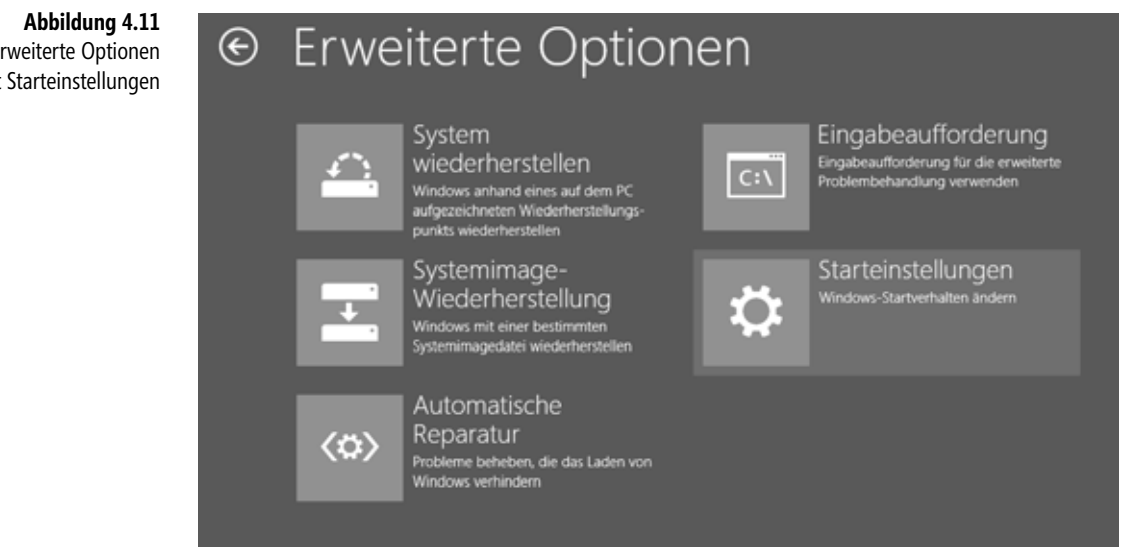

Im Gegensatz zu den auf den vorhergehenden Seiten beschriebenen Optionen zeigt die Seite *Erweiterte Optionen* den neuen Eintrag *Starteinstellungen* (Abbildung 4.11). Bei Anwahl der betreffenden Option fordert Windows den Benutzer zu einem Neustart auf. Nach einem Neustart wird dann das erweiterte Bootmenü aus Abbildung 4.12 angezeigt. Durch Drücken einer Funktionstaste ( $\lceil \overline{F1} \rceil$  bis  $\lceil \overline{F9} \rceil$ ) lässt sich die zugehörende Funktion aufrufen.

Erweiterte Optionen mit Starteinstellungen

# Starteinstellungen

Drücken Sie eine Nummerntaste, um eine der Optionen unten auszuwählen.

Verwenden Sie die Nummerntasten oder die Funktionstasten F1-F9

- 1) Debuamodus aktivieren
- 2) Startprotokollierung aktivieren
- 3) Video mit niedriger Auflösung aktivieren
- 4) Abgesicherten Modus aktivieren
- 5) Abgesicherten Modus mit Netzwerktreibern aktivieren
- 6) Abgesicherten Modus mit Eingabeaufforderung aktivieren
- 7) Erzwingen der Treibersignatur deaktivieren
- 8) Schutz des Antischadsoftware-Frühstarts deaktivieren
- 9) Automatischen Neustart bei Systemfehler deaktivieren

Drücken Sie zur Anzeige weiterer Optionen F10. Drücken Sie die EINGABETASTE, um zum Betriebssystem zurückzukehren.

- **Abgesicherten Modus** Wählen Sie einen der drei Befehle für den abgesicherten Modus, um das Betriebssystem hochzufahren. Je nach Option kann dann das Netzwerk aktiviert oder die Eingabeaufforderung gestartet werden. In der Eingabeaufforderung lassen sich die auf den vorherigen Seiten beschriebenen Funktionen auswählen. Im abgesicherten Modus wird Windows selbst bei Auswahl der Grafikoberfläche mit Standardeinstellungen (VGA-Auflösung, Microsoft-Maustreiber) und nur mit den unbedingt erforderlichen Gerätetreibern (ggf. ohne Netzwerkverbindungen) hochgefahren (Abbildung 4.13). Sie können sich dann als Administrator anmelden und entweder die Systemwiederherstellung ausführen oder andere Windows-Funktionen wie den Geräte-Manager zur Problemdiagnose verwenden. Dies hilft häufig, falls das System nach der Installation neuer Software nicht mehr normal startet.

**Abbildung 4.12** Erweiterte Windows-**Startoptionen** 

**Abbildung 4.13** Windows-Desktop im abgesicherten Modus

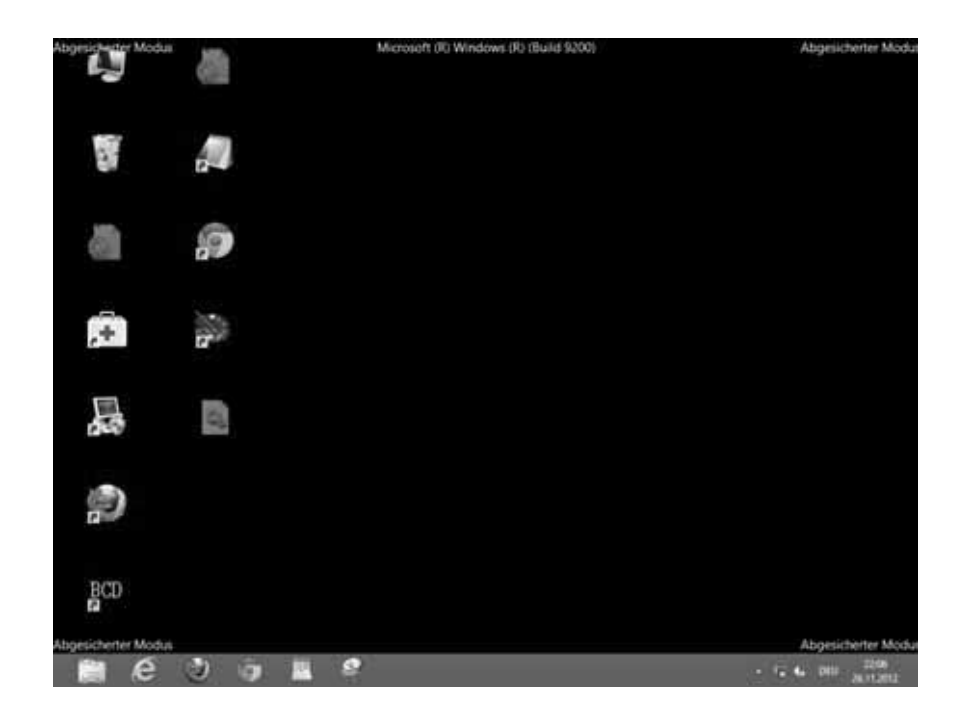

- $\mathbb{R}$  **Startprotokollierung aktivieren** Bei diesem Befehl protokolliert Windows in der Datei *Ntbtlog.txt* im Windows-Ordner *%WinDir%*, welche Treiber und Dienste vom System geladen wurden. Über das Protokoll lassen sich Probleme beim Rechnerstart analysieren.
- $\mathbf{r}$  **Video mit niedriger Auflösung aktivieren** Über diese Option können Sie Windows mit niedriger Grafikauflösung (800 x 600 Pixel) starten. Dies ist hilfreich, falls es Probleme mit der Anzeige des Desktops im normalen Modus gibt.
- $\mathbb{R}$  **Erzwingen der Treibersignatur deaktivieren** Schaltet die Überwachung auf signierte Treiber ab, sodass sich auch Treiber ohne Signatur installieren lassen
- $\blacktriangleright$  **Schutz des Antischadsoftware-Frühstarts deaktivieren** Die Option bewirkt, dass der Virenscanner von Windows Defender erst zu einem späteren Zeitpunkt beim Systemstart wirksam wird
- $\mathbb{R}$  **Automatischen Neustart bei Systemfehler deaktivieren** Diese Option ist hilfreich, falls das System wegen fehlerhafter Treiber beim Hochfahren ständig abstürzt und einen Neustart durchführt.

Die Startoption zum Einschalten des Debugmodus können Sie als Anwender vergessen (sie bringt Ihnen nichts). Lässt sich Windows im abgesicherten Modus hochfahren, können Sie fehlerhafte Gerätetreiber über den Geräte-Manager entfernen (z.B.  $\begin{bmatrix} \mathbf{x} \end{bmatrix}$  drücken und den Befehl im Schnellzugriffmenü wählen). Nicht korrekt arbeitende Programme lassen sich in der Regel über die Systemsteuerung wieder entfernen. Zudem können Sie alle Windows-Funktionen zum Kopieren von Dateien zum Zugriff auf die Registrierung etc. verwenden.

#### **Tipp**

Sofern Sie die Seite *Starteinstellungen* häufiger verwenden möchten, legen Sie sich auf dem Desktop eine Verknüpfung mit dem Befehl *Shutdown.exe /r /o* ab. Wählen Sie diese Verknüpfung per Doppelklick an, erscheint eine Warnung (Abbildung 4.14) und nach kurzer Zeit wird ein Neustart durchgeführt. Sie landen dann auf der Seite *Option auswählen* und können die Kacheln *Problembehandlung*, *Erweiterte Optionen* und dann *Starteinstellungen* wählen.

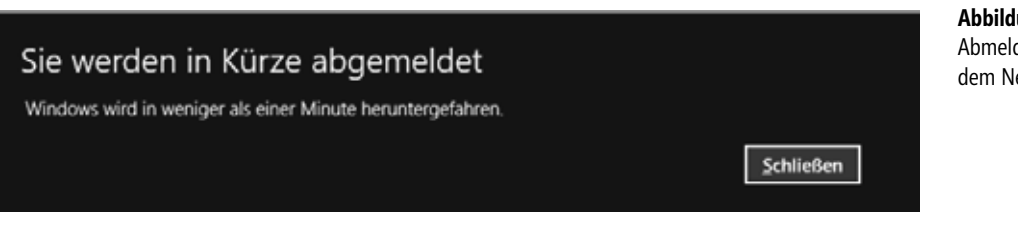

# **Starteinstellungen per Bootmenü aufrufen**

Die auf den vorhergehenden Seiten beschriebene Vorgehensweise zum Aufrufen der Seite *Starteinstellungen* hat einen großen Nachteil: Sobald Windows nicht mehr bootet, kann man die betreffenden Funktionen zum Aufruf der Starteinstellungen nicht mehr verwenden. Die Funktionstaste **F8** lässt sich ja praktisch nicht mehr zum Aufruf der Seite verwenden (auch die oft genannte Tastenkombination  $\boxed{\circ}$  + F<sub>8</sub> klappt nicht wirklich). Zumindest war ich bisher auf meinen Systemen nicht in der Lage, die Seite *Option auswählen* aufzurufen.

Falls Windows nicht mehr korrekt hochfahren kann, aktiviert der Boot-Manager zwar die Startreparaturen, die auch die Seite *Option auswählen* anzeigen sollte. Aber für Testzwecke oder um gezielt in den abgesicherten Modus von Windows zu gelangen, ist der Ansatz keine gute Wahl. Den Rechner mehrfach vom Strom zu trennen, um eventuell die automatische Reparatur zu starten, kann zu beschädigten Dateien auf der Festplatte führen. Es sollte also ein besserer Ansatz her.

Sofern ein Bootmenü zur Auswahl verschiedener Betriebssysteme eingerichtet wurde, unterbricht der Boot-Manager den Startvorgang. Während der Anzeige des Bootmenüs lässt sich die Seite *Starteinstellungen* zwangsweise aufrufen. Die Vorgehensweise hängt aber von der angezeigten Variante des Bootmenüs ab.

- - Wird das grafische Bootmenü eingeblendet (Abbildung 4.15, unten rechts) drücken Sie mehrfach die -Taste, um den Eintrag *Standardeinstellungen ändern oder andere Optionen auswählen* zu markieren und dann über die FI-Taste zu aktivieren. Auf einem Touchscreen lässt sich der Eintrag direkt antippen. Sie gelangen anschließend zur Seite *Option auswählen* und können sich dann zur Problembehandlung und schließlich zu den Starteinstellungen durchklicken.
- - Bei einem textorientierten Bootmenü (Abbildung 4.15, oben links) fehlt diese Option. In diesem Fall reicht es, die Funktionstaste <a>[F8]</a> zu drücken, um direkt

**Abbildung 4.14** Abmeldehinweis vor dem Neustart

zur Seite *Starteinstellungen* (des markierten Betriebssystem-Eintrags) zu springen.

Beide Varianten ermöglichen Ihnen, danach die im vorherigen Abschnitt beschriebenen Optionen zum Aufrufen des abgesicherten Modus zu wählen.

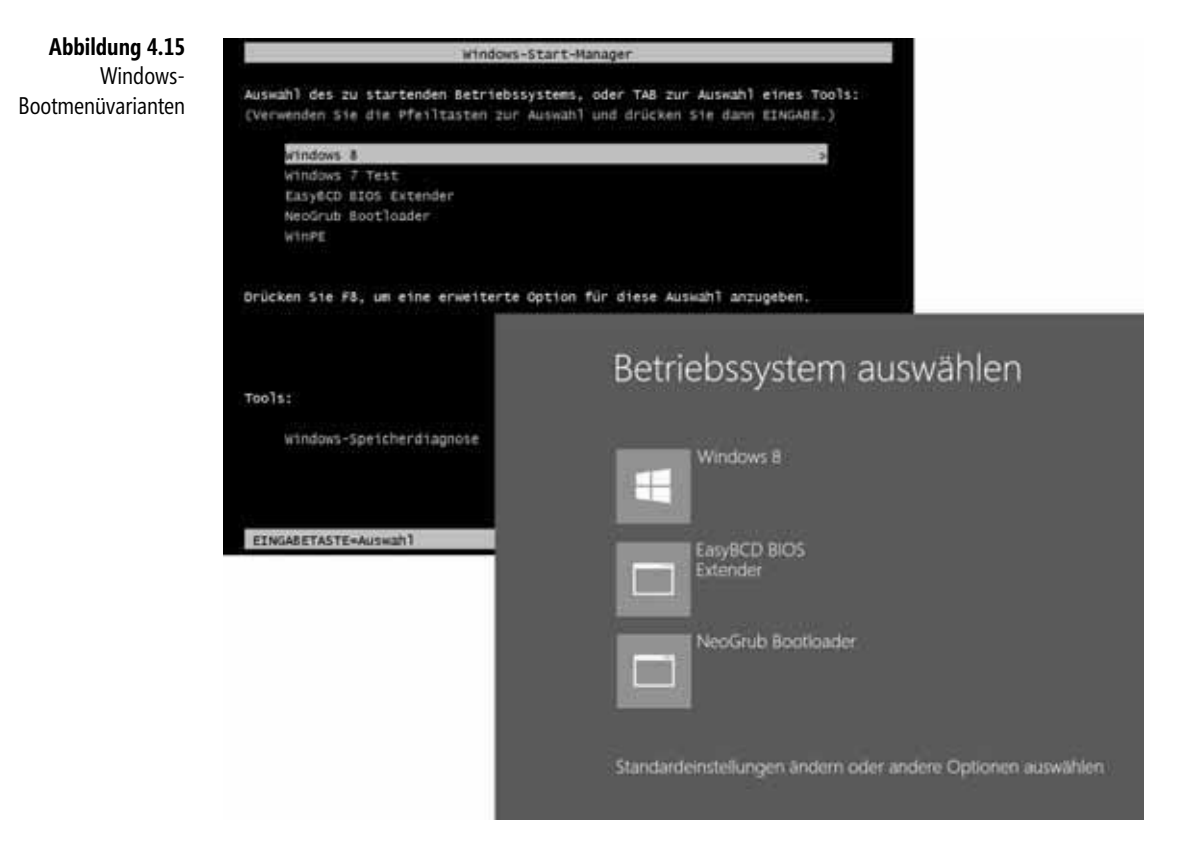

# **Abgesicherter Start im Bootmenü einfügen**

Um sich nicht jedes Mal durch die Schritte zur Seite *Starteinstellungen* hangeln zu müssen, lässt sich das Bootmenü um einen Eintrag zum direkten Aufruf des abgesicherten Starts erweitern. Dies klappt mit einem Trick (siehe *[http://www.winvistaside.de/forum/](http://www.winvistaside.de/forum/index.php?showtopic=3940) [index.php?showtopic=3940](http://www.winvistaside.de/forum/index.php?showtopic=3940)* [Ms236-K04-07]), der nachfolgend detaillierter beschrieben wird. Sie benötigen als Erstes die Eingabeaufforderung mit administrativen Berechtigungen.

- **1.** Hierzu tippen Sie auf der Startseite »cmd« ein (bei einem Touchscreen blenden Sie die Charms-Leiste am rechten Rand ein, wählen *Suchen* und tippen den Suchbegriff im Suchfeld ein).
- **2.** Die angezeigte Kachel *Cmd.exe* klicken Sie mit der rechten Maustaste an (oder ziehen sie per Finger ein paar Millimeter nach unten), sodass sich in der am unte-

ren Rand eingeblendeten App-Leiste das Symbol *Als Admin ausführen* wählen lässt.

**3.** Nach dem Bestätigen der Abfrage der Benutzerkontensteuerung muss in der administrativen Eingabeaufforderung (Abbildung 4.16) der Bootmenüeintrag gemäß der nachfolgend beschriebenen Methode kopiert werden.

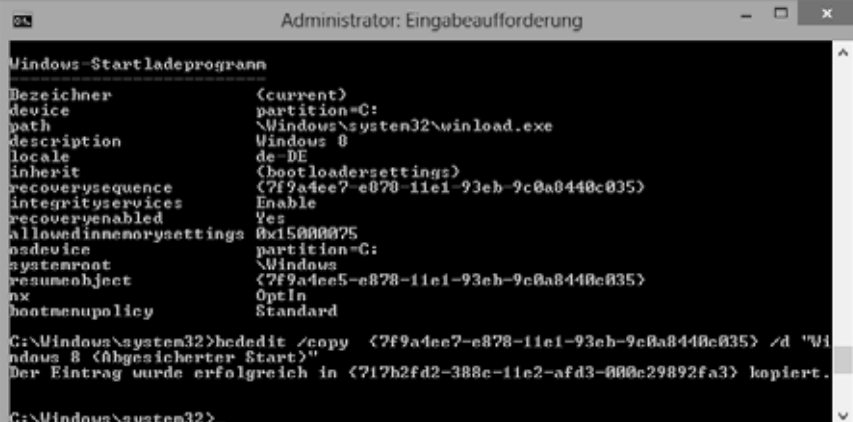

**Abbildung 4.16** Windows-8- Bootmenüeinträge mit BCDEdit kopieren

Geben Sie als Erstes den Befehl *Bcdedit* in der Eingabeaufforderung ein und lassen Sie diesen durch Drücken der  $\boxed{\leftarrow}$ -Taste ausführen. Der Befehl liefert die Bezeichner für alle Bootmenüeinträge. Merken Sie sich den Bezeichner (die in geschweiften Klammern stehende Zahl) für den zu kopierenden Windows 8-Bootmenüeintrag. Mit dem Befehl

bcdedit /copy {5e2c2f19-2e7f-11e2-9583-a54ec8239321} /d "Windows 8 (Abgesicherter Start)"

wird der Windows 8-Bootmenüeintrag mit dem Bezeichner *{5e2c2f19-2e7f-11e2-9583 a54ec8239321}* unter einem neuen Namen »Windows 8 (Abgesicherter Start)« in das Bootmenü kopiert.

#### **Tipp**

Um sich die Tipparbeit bei der Eingabe des Bezeichners zu sparen, wählen Sie im Fenster der Eingabeaufforderung das Systemmenü links in der Titelleiste. Im Menü *Bearbeiten* finden Sie die Befehle *Markieren*, *Kopieren* und *Einfügen*. Bei Mausbedienung lässt sich alternativ ein Kontextmenü mit entsprechenden Befehlen per Rechtsklick öffnen. Dies ermöglicht Ihnen, die vom Befehl *bcdedit* aufgelisteten Bezeichner zu markieren, dann in die Zwischenablage zu kopieren und anschließend in der neuen Befehlszeile einzufügen.

 $\blacksquare$ 

**1.** Ist der Bootmenüeintrag kopiert, tippen Sie den Befehl *Msconfig* im Fenster der Eingabeaufforderung ein und drücken die  $\overline{+}$ -Taste. Da die Eingabeaufforderung mit administrativen Berechtigungen läuft, entfällt die Abfrage der Benutzerkontensteuerung.

**2.** Auf der Registerkarte *Start* der Systemkonfiguration markieren Sie das Kontrollkästchen *Abgesicherter Start* (Abbildung 4.17) sowie die Option *Minimal* und schließen das Fenster über die *OK*-Schaltfläche.

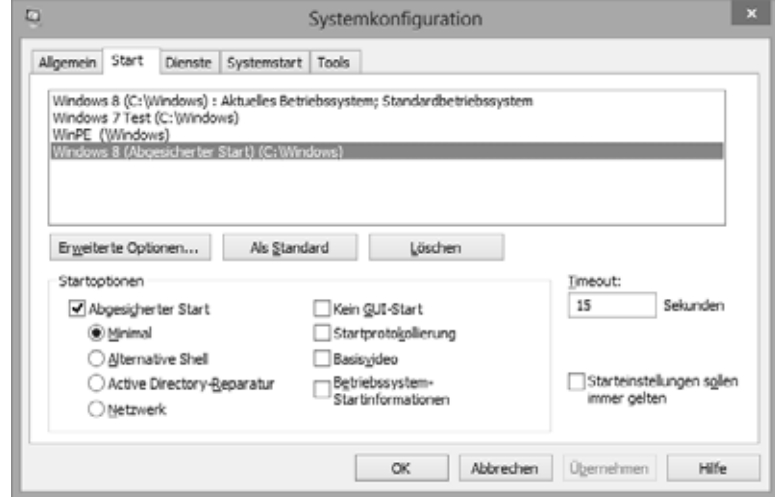

Im Modus *Minimal* lädt Windows nur die für den Betrieb wichtigen Treiber beim abgesicherten Start. Da viele Dienste nicht gestartet werden, ist dies für die Diagnose von Problemen hilfreich. Es kann aber passieren, dass einige Programme nicht deinstalliert werden können. Soll auch das Netzwerk verfügbar sein, markieren Sie die Option *Netzwerk*, während über die Option *Alternative Shell* die Eingabeaufforderung im abgesicherten Modus startet. Das Kontrollkästchen *Kein GUI-Start* bleibt unmarkiert, da sonst das Bootmenü nicht angezeigt wird. Und die Reduzierung der Bildschirmauflösung über das Kontrollkästchen *Basisvideo* auf 800 x 600 Pixel wird standardmäßig auch nicht gebraucht. Bei Bedarf können Sie die Bildschirmauflösung im abgesicherten Modus reduzieren oder erhöhen.

#### **Hinweis**

Eine ausführliche Beschreibung der Optionen der Registerkarte *Start* finden Sie auf der Webseite *<http://www.madeonapc.de/erweiterte-funktionen-von-msconfig-nutzen/>* [Ms236-K04- 08]. Das Kontrollkästchen *Starteinstellungen sollen immer gelten* darf übrigens nicht aktiviert werden, da dies ja den abgesicherten Start für alle Einträge aktiviert. Über das Feld *Timeout* lässt sich die Anzeigedauer des Bootmenüs festlegen.

Direkt nach dem Schließen von *Msconfig* erscheint ein Dialogfeld, über das Sie direkt einen Neustart durchführen können. Nach dem Booten des Systems sollte ein entsprechender Bootmenüeintrag auftauchen (Abbildung 4.18).

#### **Abbildung 4.17** Abgesicherter Start in der Systemkonfiguration wählen

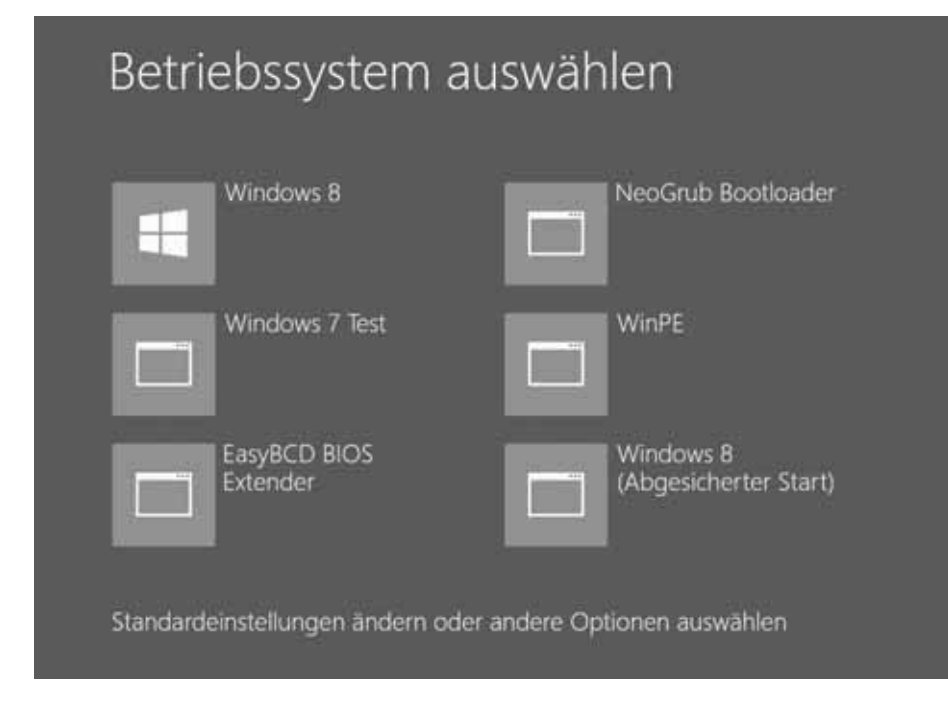

**Abbildung 4.18** Bootmenü mit Zusatzeintrag für den abgesicherten Start (Safe Mode)

Wählen Sie den neu angelegten Eintrag, startet Windows 8 im abgesicherten Modus, wie vorher eingestellt. Beim Modus *Normal* gelangen Sie zur Anmeldeseite. Sobald Sie sich am Benutzerkonto anmelden, erscheint ein Desktop mit schwarzem Hintergrund und dem Schriftzug »Abgesicherter Modus« in den Ecken (siehe Abbildung 4.13).

# **Das Bootmenü per BCD-Injection erzwingen**

Die Ansätze auf den vorherigen Seiten ermöglichen den Start im abgesicherten Modus, um bei Problemen mit Windows 8 eine Fehlerdiagnose und -reparatur durchzuführen. Tritt ein Fehler, der den Start von Windows 8 verhindert, auf, bevor man ein Bootmenü oder gar einen Booteintrag für den abgesicherten Start einrichten kann, ist die Verwendung des abgesicherten Starts nicht mehr möglich. Beim Booten mit Windows PE fehlt aber die Kachel *Starteinstellungen* auf der Seite *Erweiterte Optionen*. Ein solcher Fall ist beispielsweise unter *[http://www.borncity.com/blog/2012/10/28/windows-8-pro-upgrade](http://www.borncity.com/blog/2012/10/28/windows-8-pro-upgrade-black-screen-troubleshooter/)[black-screen-troubleshooter/](http://www.borncity.com/blog/2012/10/28/windows-8-pro-upgrade-black-screen-troubleshooter/)* [Ms236-K04-09] beschrieben. Bereits bei der Installation von Windows 8 kommt es zu einem schwarzen Bildschirm, sodass keine Bedienung mehr möglich ist. Im Rahmen einer Lösung habe ich daher eine Methode entwickelt, um ein Bootmenü beim Systemstart zu erzwingen und aus diesem Bootmenü den abgesicherten Modus aufzurufen:

**1.** Hierzu ist das System mit einer Setup-DVD oder dem Systemreparaturdatenträger zu booten, sodass die Eingabeaufforderung angezeigt wird.

- **2.** Im nächsten Schritt lässt sich ggf. mit dem *Dir*-Befehl überprüfen, ob ein logisches Laufwerk *System-reserviert* existiert.
- **3.** Danach kann mit dem Befehl *Bcdedit* der bestehende Bootmenüeintrag des nicht mehr startenden Systems kopiert werden.

Der im vorherigen Abschnitt verwendete Befehl *Bcdedit /copy* muss aber etwas verändert werden. Es soll ja schließlich nicht der BCD-Store des laufenden Windows PE angepasst werden. Mit dem Befehl

Bcdedit.exe /store C:\Boot\BCD /v

wird der BCD-Store unter *C:\Boot\BCD* auf der Partition *System-reserviert* ausgelesen. Über die Option */v* listet der Befehl die Starteinträge auf. Anschließend lässt sich der Windows 8-Booteintrag mit den beiden folgenden Befehl kopieren:

Bcdedit /store C:\Boot\BCD /copy {7f9a4e ... } /d "Windows 8 Kopie" Bcdedit /store C:\Boot\BCD /timeout 15

Der Ausdruck in Klammern {...} steht dabei für den mit *Bcdedit /v* ausgelesenen Bootmenüeintrag. Der zweite Befehl setzt die Anzeigedauer des Bootmenüs auf 15 Sekunden. Wird das System danach neu gestartet, erscheint ein Bootmenü mit einem zweiten Eintrag »Windows 8 Kopie« für 15 Sekunden. Dies gibt Ihnen die Möglichkeit, den Eintrag *Standardeinstellungen ändern oder andere Optionen auswählen* mittels der - Taste anzuwählen und über die  $\left\lfloor \frac{1}{\epsilon} \right\rfloor$ -Taste zu aktivieren. Anschließend gelangen Sie zur Seite zur Auswahl der Optionen und zum Zugriff auf die Problembehandlung und die Starteinstellungen.

#### **Hinweis**

Ich habe die Vorgehensweise etwas ausführlicher in meinem Blog unter *[http://www.](http://www.borncity.com/blog/2012/11/16/windows-8-bootmen-mit-starteinstellungen-per-bcd-injection-erzwingen/) [borncity.com/blog/2012/11/16/windows-8-bootmen-mit-starteinstellungen-per-bcd-injection](http://www.borncity.com/blog/2012/11/16/windows-8-bootmen-mit-starteinstellungen-per-bcd-injection-erzwingen/)[erzwingen/](http://www.borncity.com/blog/2012/11/16/windows-8-bootmen-mit-starteinstellungen-per-bcd-injection-erzwingen/)* [Ms236-K04-10] beschrieben.

# **Windows RE im Bootmenü eintragen**

Statt Windows RE mühsam über einen eingelegten Datenträger zu booten, wäre es gelegentlich ganz hilfreich, die Windows-Reparaturumgebung (Windows RE) als Option direkt aus dem Bootmenü aufrufen zu können. Um diese Reparaturumgebung ins Bootmenü einzutragen, führen Sie die nachfolgenden Schritte durch.

#### **Hinweis**

Der hier beschriebene Ansatz funktioniert nur, sofern Windows 8/8.1 beim Setup eine 350 Mbyte große Partition »System-reserviert« einrichten konnte. Ist nur die 100 Mbyte große Partition aus Windows 7 vorhanden, fehlt die benötigte *Winre.wim*-Datei mit der Windows RE-Umgebung.

- **1.** Rufen Sie die Datenträgerverwaltung auf (z.B.  $\boxed{3} + \boxed{\times}$  drücken und den betreffenden Befehl im Schnellzugriffmenü verwenden).
- **2.** Öffnen Sie das Kontextmenü der Partition *System-reserviert* (Abbildung 4.19), wählen Sie den Befehl *Laufwerkbuchstaben und -pfade ändern* und weisen Sie der Partition einen Laufwerkbuchstaben zu.

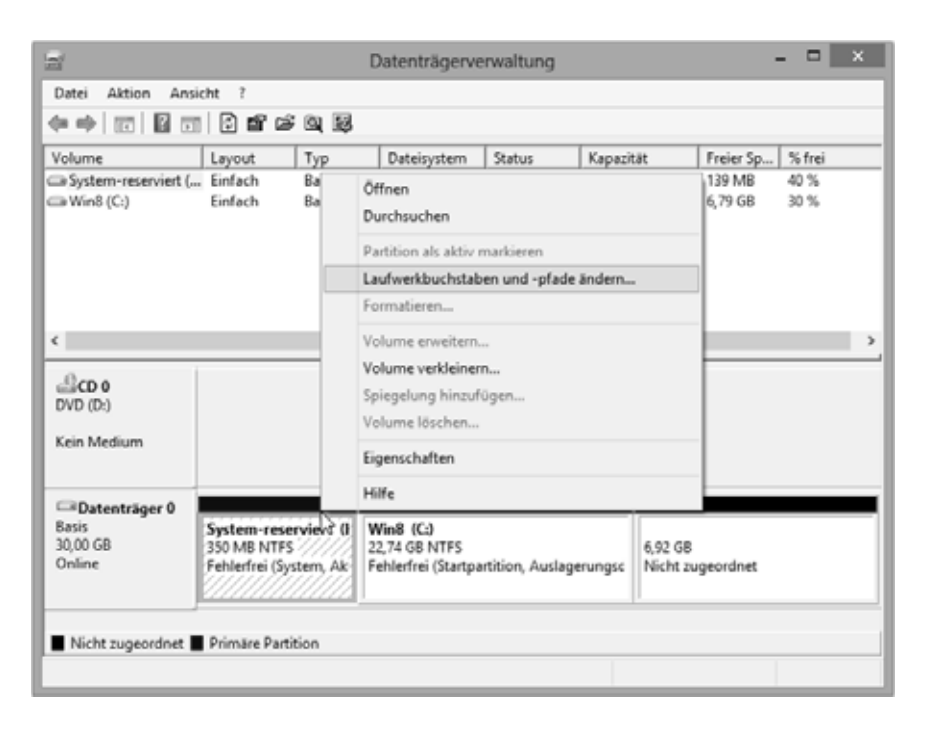

**Abbildung 4.19** Partition *Systemreserviert* in der Datenträger-

verwaltung

Der Laufwerkbuchstabe wird temporär benötigt, um den Partitionsinhalt über das Laufwerk ansprechen zu können. Nach erfolgreichem Abschluss der Maßnahmen lässt sich der Laufwerkbuchstabe über die obigen Anweisungen auch wieder entfernen.

- **3.** Sobald ein Ordnerfenster die Partition *System-reserviert* über deren Laufwerk anzeigt, wählen Sie auf der Registerkarte *Ansicht* die Menüschaltfläche *Optionen* und wechseln im Eigenschaftenfenster *Ordneroptionen* zur Registerkarte *Ansicht*.
- **4.** Dort löschen Sie die Markierung des Kontrollkästchens *Geschützte Systemdateien ausblenden*, wählen zusätzlich die Option *Ausgeblendete Dateien, Ordner und Laufwerke anzeigen* aus, und klicken auf die *OK*-Schaltfläche.

Mit dem letzten Schritt werden zusätzliche Systemdateien, unter anderem der Ordner *Recovery* angezeigt.

#### **Achtung**

Sie können im Explorer nicht auf diesen Ordner zugreifen, selbst wenn Sie Mitglied der Gruppe der Administratoren sind. Hintergrund ist, dass der Explorer nur mit Standardbenutzerrechten läuft. Es gibt zwar die Möglichkeit, über die Registerkarte *Sicherheit* in den Eigenschaften des Ordners *Recovery* Leserechte für den aktuellen Benutzer zu vereinbaren. Da aber das nachfolgend verwendete Programm EasyBCD mit administrativen Berechtigungen läuft, ist dies für die nachfolgenden Schritte nicht erforderlich.

Bei GPT-Datenträgern gibt es übrigens noch ein Problem in der Datenträgerverwaltung. Diese zeigt die Kapazität der Systemlaufwerke immer zu 100 % belegt an, egal wie viel Speicherplatz wirklich verwendet wird. Zudem gibt es auch keine Kontextmenübefehle, um der Partition einen Laufwerkbuchstaben zuzuweisen. Im Artikel *[http://www.borncity.com/blog/](http://www.borncity.com/blog/2013/06/21/win-8-datentrgerverwaltung-falle-bei-gpt-systemdisks/) [2013/06/21/win-8-datentrgerverwaltung-falle-bei-gpt-systemdisks/](http://www.borncity.com/blog/2013/06/21/win-8-datentrgerverwaltung-falle-bei-gpt-systemdisks/)* [Ms236-K04-11] zeige ich Wege auf, um das Problem zu umgehen.

Nun gilt es, die Windows RE-Umgebung ins Bootmenü einzufügen. Hierzu kommt das bereits mehrfach erwähnte Tool EasyBCD zum Einsatz.

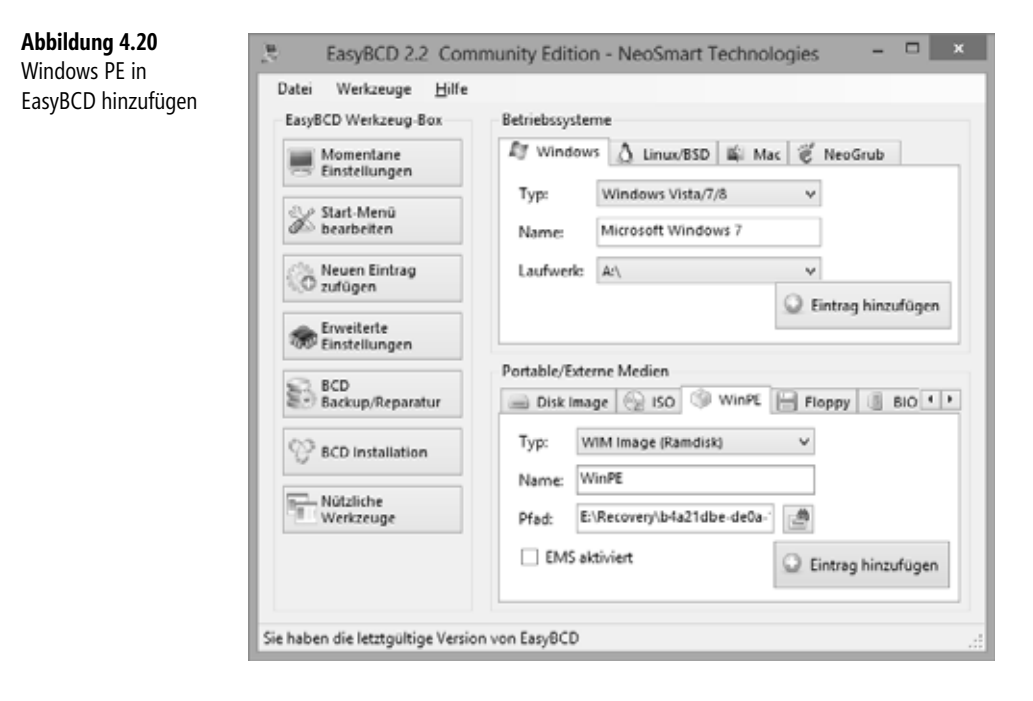

- **1.** Starten Sie EasyBCD, bestätigen Sie die Abfrage der Benutzerkontensteuerung und wählen Sie in der linken Spalte die Schaltfläche *Neuen Eintrag zufügen* (Abbildung 4.20).
- **2.** Wählen Sie in der rechten unteren Ecke den Registerreiter *WinPE*, belassen Sie das Feld *Typ* auf *WIM Image (Ramdisk)* und ändern Sie den Eintrag im Feld *Name* ggf. in »WinPE«.
- **3.** Klicken Sie auf die Schaltfläche rechts neben dem Feld *Pfad* und navigieren Sie im angezeigten Dialogfeld zum Ordner *Recovery\<Ordner zur WinRE.wim-Datei>* (Abbildung 4.21).
- **4.** Wählen Sie die Datei *Winre.wim*, klicken Sie auf die Schaltfläche *Öffnen* und im EasyBCD-Fenster auf die Schaltfläche *Eintrag zufügen*.

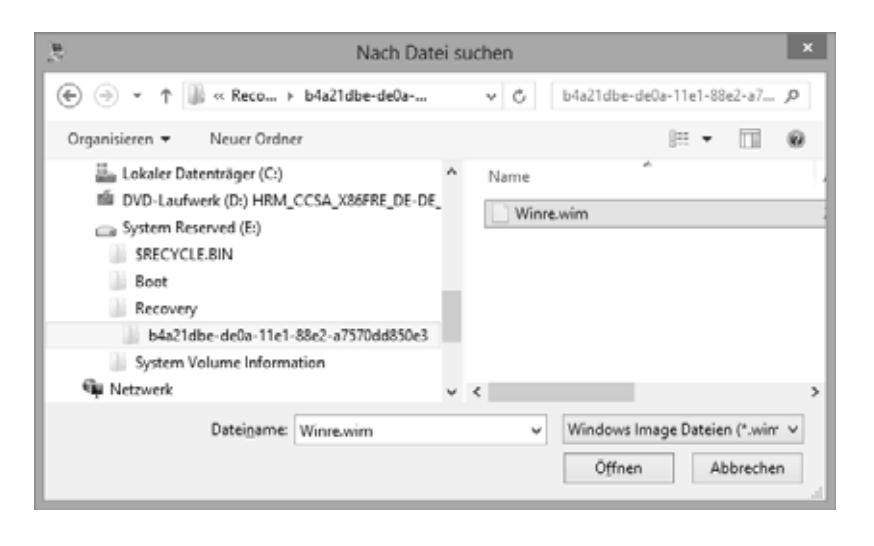

#### **Abbildung 4.21** Auswahl der WinRE.wim in EasyBCD hinzufügen

#### **Hinweis**

Der Name des Unterorders *b4a21dbe...* steht hier als Platzhalter und kann sich, abhängig von der Windows-Version, ändern. Die Datei *Winre.wim* enthält das Abbild der Windows RE-Umgebung. Dieses »Repair Environment« unterscheidet sich vom Windows Preinstall Environment durch die zusätzliche Option *Starteinstellungen*.

Denken Sie im Anschluss an die obigen Schritte daran, die Anzeige der Systemdateien im Explorer abzuschalten und auch in der Datenträgerverwaltung der Partition *Systemreserviert* den Laufwerkbuchstaben zu entziehen. Wenn Sie nun Windows neu starten, enthält das Bootmenü einen Eintrag zum Aufruf von Windows RE.

#### **Achtung**

Bei UEFI-Systemen ist möglicherweise der Zugriff auf die Partition mit *Winre.wim* gesperrt. In der Datenträgerverwaltung lässt sich dann kein Laufwerkbuchstabe zuweisen und der obige Trick klappt nicht. Man kann zwar eine administrative Eingabeaufforderung öffnen und dann den Befehl *Diskpart* eingeben. Mit *Select disk x* kann das Laufwerk (0, 1 etc.) und mit *Select volume x* die Partition (0, 1, 2 etc.) gewählt werden, um mittels des Befehls *Assign letter=F:* einen Laufwerkbuchstaben zuzuweisen. Allerdings ist der Zugriff auf die Ordner dieses Laufwerks normalerweise gesperrt, sodass der Pfad zur *Winre.wim* nicht zugewiesen werden kann.

# **Die Bootmenüeinträge pflegen**

Die in Windows XP vorhandene Möglichkeit, die Datei *Boot.ini* in den Windows-Editor zu laden und über die entsprechenden Einträge das Bootmenü von Windows anzupassen, gibt es in Windows 8 nicht mehr. Ab Windows Vista (und damit auch in Windows 8) werden die Konfigurationsdaten in der BCD-Datenbank des aktiven Laufwerks im Ordner *Boot* gespeichert.

Microsoft hat zur Pflege der BCD-Datenbankeinträge das in den vorhergehenden Abschnitten bereits eingesetzte Befehlszeilentool BCDEdit vorgesehen. Dieses lässt sich aus einer administrativen Eingabeaufforderung aufrufen. Der Befehl *Bcdedit /?* zeigt Hilfeinformationen zu den verfügbaren Programmoptionen an. Komfortabel ist der Umgang mit BCDEdit aber nicht. Zur Pflege der Bootmenüeinträge gibt es aber Alternativen, die ich teilweise auf den vorhergehenden Seiten bereits verwendet habe.

- - **EasyBCD** Das Tool EasyBCD öffnet nach der Installation eine komfortable Benutzeroberfläche (Abbildung 4.20), über die sich das Bootmenü anzeigen und verändern lässt. Details zur Funktionalität entnehmen Sie bitte der Programmhilfe sowie meinen Hinweisen im Buch (siehe z.B. auch in Kapitel 3 den Abschnitt »Wenn eine USB-Installation Probleme bereitet«).
- $\mathbf{r}$  **Visual BCD Editor** Dieses Werkzeug lässt sich ebenfalls zur Pflege der Bootmenüeinträge einsetzen. Im Gegensatz zu EasyBCD ermöglicht der Visual BCD Editor (Abbildung 4.22, Hintergrund links) auf einzelne Werte der BCD-Datenbank zuzugreifen und diese anzupassen (siehe auch in Kapitel 3 den Abschnitt »Bootmenü auf Textanzeige umstellen«).

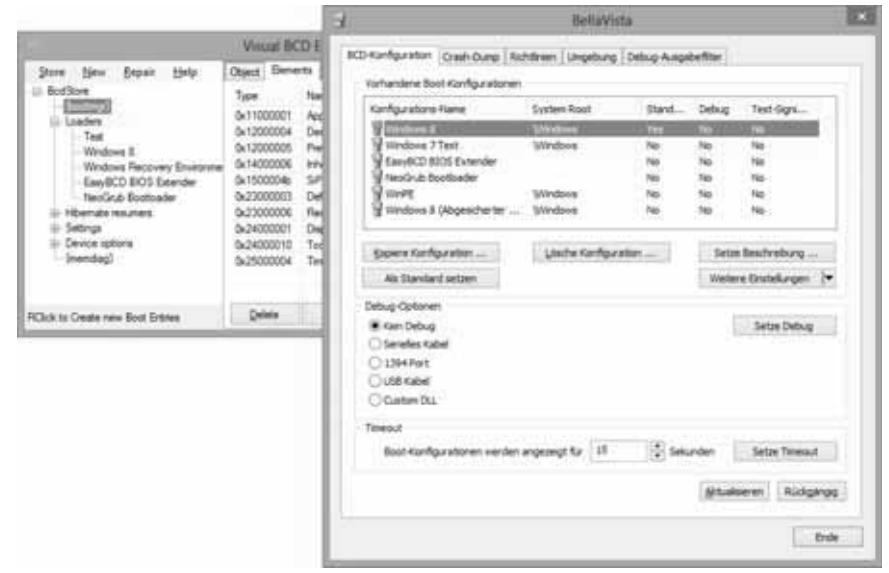

#### **Abbildung 4.22** Visual BCD Editor und BellaVista

- **BellaVista** Das Programm lässt sich von der Webseite *[http://www.zezula.net/en/](http://www.zezula.net/en/fstools/bellavista.html) [fstools/bellavista.html](http://www.zezula.net/en/fstools/bellavista.html)* [Ms236-K04-12] herunterladen und ohne Installation aufrufen. Über mehrere Registerkarten sind verschiedene Windows-Einstellungen anpassbar. Die Registerkarte *BCD-Konfiguration* (Abbildung 4.22, rechts) zeigt die Konfiguration an und ermöglicht es, beispielsweise BCD-Einträge zu kopieren, zu löschen oder spezielle Parameter zu setzen.

Um Bootmenüeinträge zu löschen, die Anzeigedauer des Bootmenüs anzupassen oder Startoptionen zu ändern, lässt sich das Windows-Programm *Msconfig.exe* verwenden. Tippen Sie auf der Startseite »msconfig« ein, wählen Sie die angezeigte Kachel und bestätigen Sie die Abfrage der Benutzerkontensteuerung. Anschließend lassen sich auf der Registerkarte *Start* (siehe Abbildung 4.17) die Anzeigedauer und die Optionen des Bootmenüs festlegen.

# **Sicherungs- und Wiederherstellungsfunktionen**

Windows 8.x besitzt verschiedene Funktionen, um ein System mit Problemen zu reparieren. Dies beginnt mit der Systemwiederherstellung, über die sich Konfigurationsänderungen ggf. zurücknehmen lassen, geht über die Optionen zum Auffrischen oder Zurücksetzen von Windows und reicht bis hin zum Anfertigen von Backups samt Zurücklesen solcher Abbildsicherungen. In diesem und dem folgenden Abschnitt stelle ich die betreffenden Funktionen vor und zeige auch, wie sich Fremdtools zur Systemsicherung einsetzen lassen.

# **Systemwiederherstellung, wenn was schief gegangen ist**

Über die Windows-Systemwiederherstellung lässt sich ein Schnappschuss wichtiger Systemdateien anfertigen, um Windows bei Bedarf auf einen solchen Punkt zurückzusetzen. Das Betriebssystem erzeugt nach der erfolgreichen Installation und im laufenden Betrieb in zyklischen Abständen Wiederherstellungspunkte. Auch bei der Installation eines Treibers oder eines Patches wird ein Systemprüfpunkt angelegt. Falls Sie neue Software oder Hardware installieren möchten, empfiehlt sich aber das manuelle Erzeugen eines Wiederherstellungspunkts.

# **Sicherungspunkt manuell anlegen**

Der Zugriff auf die Systemwiederherstellung erfordert administrative Berechtigungen, d.h. beim Aufruf muss die Sicherheitsabfrage der Benutzerkontensteuerung bestätigt werden:

**1.** Geben Sie im Suchfeld der Startseite »Wieder« ein (einfach eintippen oder die Suchleiste über die Charms-Leiste und das Symbol *Suchen* einblenden).

- **2.** Wählen Sie in der Kategorie *Einstellungen* (Abbildung 4.23) den Eintrag *Wiederherstellungspunkt erstellen*.
- **3.** Im Eigenschaftenfenster *Systemeigenschaften* wechseln Sie zur Registerkarte *Computerschutz* (Abbildung 4.24).
- **4.** Klicken Sie auf der Registerkarte die Schaltfläche *Erstellen* an, und geben Sie im dann eingeblendeten Dialogfeld *Computerschutz* einen Namen für den Wiederherstellungspunkt ein.

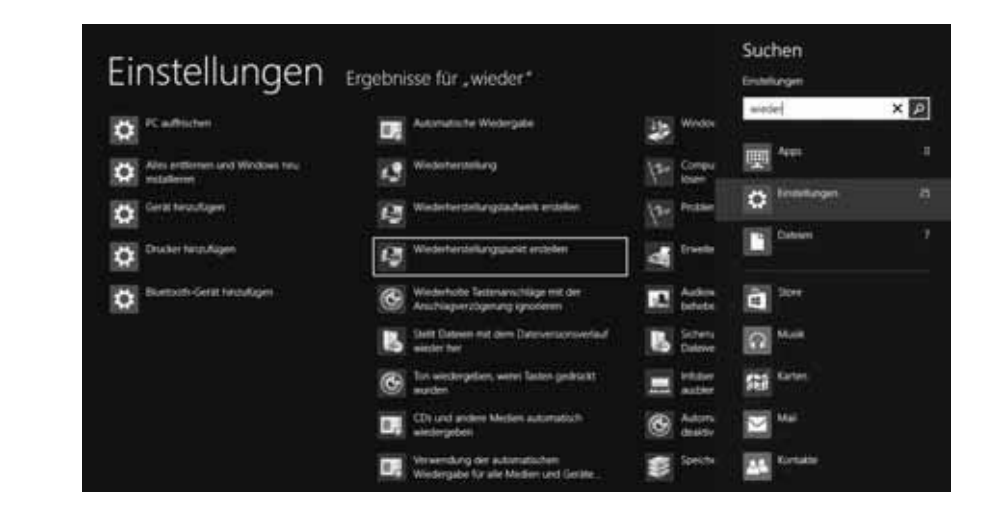

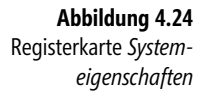

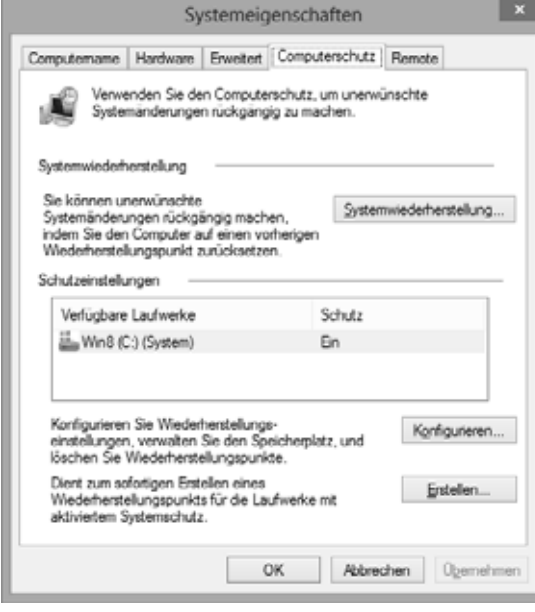

# stellung

**Abbildung 4.23** Funktionen der SystemwiederherSobald Sie das Dialogfeld über die *Erstellen*-Schaltfläche schließen, wird der Wiederherstellungspunkt angelegt. Dabei sichert die Systemwiederherstellung die Systemzustände auf allen zugelassenen Laufwerken. Sie werden über den Ablauf mittels einer Fortschrittsanzeige und über einen Abschlussdialog informiert. Nach dem erfolgreichen Anlegen des Wiederherstellungspunkts können Sie die geöffneten Dialogfelder und Registerkarten über die *OK*-Schaltfläche schließen.

**Tipp**

Halten Sie das System aber frei von Schädlingen (Viren, Trojaner etc.). Andernfalls werden diese Schädlinge ggf. mit im Wiederherstellungspunkt gesichert, und Sie schleppen die Schädlinge beim Wiederherstellen des Systems erneut ein!

# **Wiederherstellung richtig angepasst**

Als Benutzer sollten Sie die Möglichkeiten sowie die Optionen der Systemwiederherstellung kennen und einschätzen können.

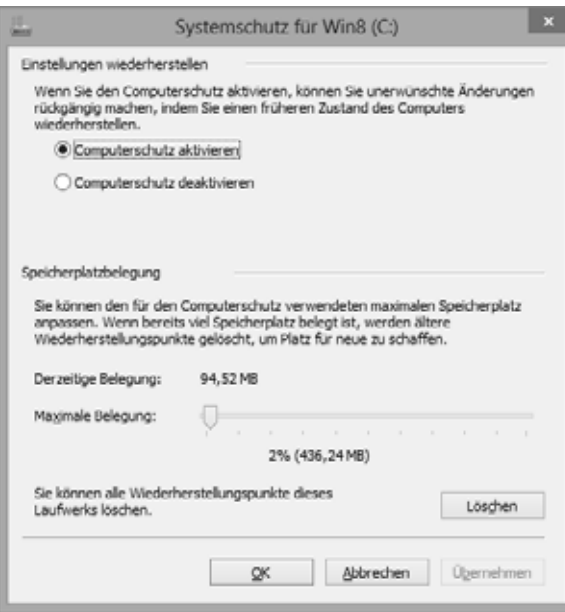

**Abbildung 4.25** Systemwiederherstellung anpassen

- - Die Systemwiederherstellung bezieht nur die Registrierung sowie Windows-Einstellungen, Systemdateien und installierte Programmdateien, nicht aber Dokumentdateien, in die Sicherung ein.
- $\mathbb{R}$  Die Sicherung erfolgt auf dem zugehörigen Laufwerk in einem geschützten Bereich. Geht der Inhalt des Laufwerks verloren, wird eine Systemwiederherstellung unmöglich. Beachten Sie aber, dass die Systemwiederherstellung große Teile

der Laufwerkskapazität belegen kann (einstellbar, siehe folgender Punkt). Ist nicht genügend freie Kapazität vorhanden, werden die ältesten Wiederherstellungspunkte gelöscht. Laufwerke, die unter 300 Mbyte freie Laufwerkskapazität oder weniger als 1 Gbyte Gesamtkapazität aufweisen, bezieht Windows ebenfalls nicht in die Systemwiederherstellung ein.

- Auf der Registerkarte *Computerschutz* (Abbildung 4.24) können Sie ein Laufwerkssymbol per Mausklick markieren. Wenn Sie anschließend die Schaltfläche *Konfigurieren* anwählen, öffnet sich das Dialogfeld aus Abbildung 4.25. Über das Optionsfeld *Computerschutz deaktivieren* wird das Speichern von Wiederherstellungspunkten für das Laufwerk abgeschaltet. Der Schieberegler des Dialogfelds ermöglicht Ihnen, die Größe des Speicherbereichs festzulegen, der für die Systemwiederherstellung auf einem Laufwerk verwendet wird. Über die Schaltfläche *Löschen* lassen sich alle gespeicherten Wiederherstellungspunkte des Laufwerks löschen (hilfreich bei Virenbefall!).

Persönlich halte ich es so, dass die Systemwiederherstellung nur für das Windows-Laufwerk aktiv ist. Bei Laufwerken, die lediglich für Daten vorgesehen sind, deaktiviere ich die Funktion oder lasse nur die vorherigen Dateiversionen speichern.

#### **Tipp**

Bei Speichermangel deaktiviert Windows die Systemwiederherstellung für das betreffende Laufwerk. Wenn Sie dann durch Löschen von Dateien erneut freien Platz auf dem Medium schaffen, schalten Sie die Systemwiederherstellung manuell (über die obigen Schritte) für das Laufwerk ein.

Betreiben Sie Windows 8 im Dual-Boot-Modus mit Windows XP? Dann werden die von Windows 8 angelegten Wiederherstellungspunkte beim Booten von Windows XP automatisch gelöscht – egal ob das Windows 8-Laufwerk durch die Windows XP-Systemwiederherstellung überwacht wird oder nicht. Auf das Problem habe ich bereits in meinem Blogbeitrag *[http://www.borncity.com/blog/2007/05/15/wiederherstellungspunkte-kaum-angelegt-und](http://www.borncity.com/blog/2007/05/15/wiederherstellungspunkte-kaum-angelegt-und-schon-wieder-weg/)[schon-wieder-weg/](http://www.borncity.com/blog/2007/05/15/wiederherstellungspunkte-kaum-angelegt-und-schon-wieder-weg/)* [Ms236-K04-13] zu Windows Vista hingewiesen. Der im Beitrag verlinkte Microsoft-Artikel *<http://support.microsoft.com/kb/926185>* [Ms236-K04-14] enthält aber Hinweise, wie Sie die Überwachung des Windows 7-Systemlaufwerks in Windows XP abschalten können (gilt auch für Windows 8).

# **System auf Wiederherstellungspunkte zurücksetzen**

Möchten Sie das System auf einen Wiederherstellungspunkt zurücksetzen? Dies ist z.B. sinnvoll, wenn nach der Installation neuer Hard- und Software oder nach Anpassungen am System Probleme auftreten. Zum Wiederherstellen eines definierten Zustands mittels der Systemwiederherstellung gehen Sie folgendermaßen vor.

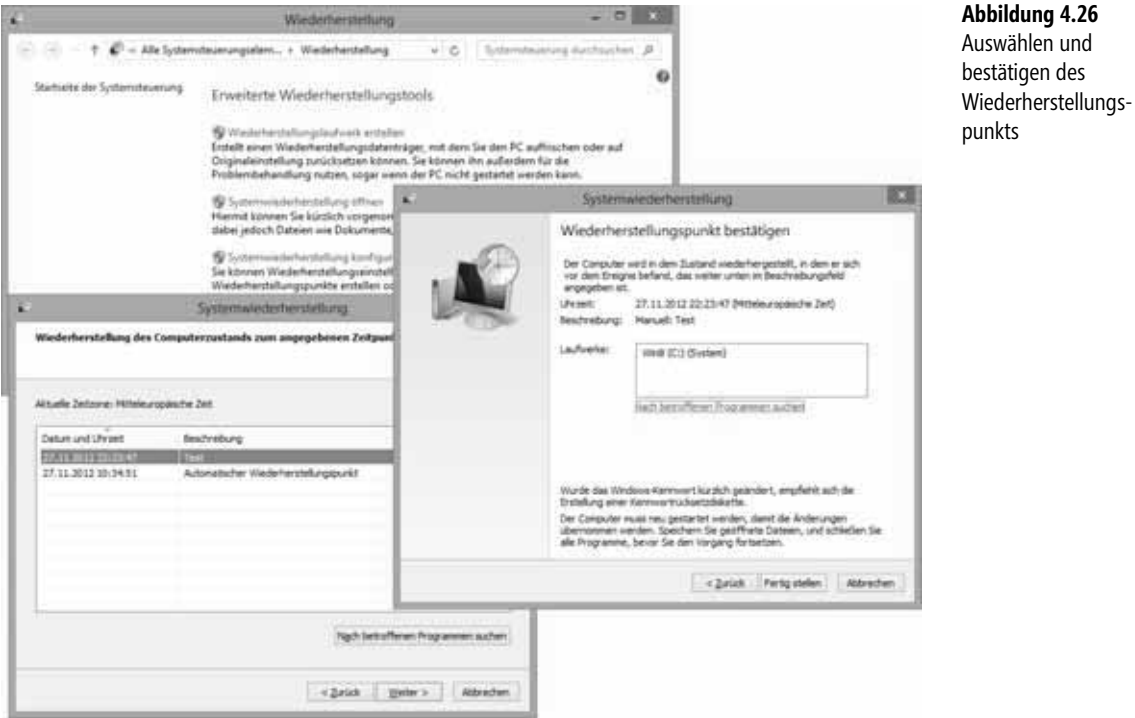

- **1.** Tippen Sie in der Startseite »Wieder« im Suchfeld ein, wählen Sie die Kategorie *Einstellungen* und dann den Treffer *Wiederherstellung*.
- **2.** Wählen Sie im Fenster *Wiederherstellung* (Abbildung 4.26, oben) den Befehl *Systemwiederherstellung öffnen* und bestätigen Sie – falls erforderlich – die Sicherheitsabfrage der Benutzerkontensteuerung.
- **3.** Klicken Sie auf die *Weiter*-Schaltfläche, um zu den nächsten Dialogfeldern zu gelangen. Markieren Sie einen der angezeigten Wiederherstellungspunkte (Abbildung 4.26, unten links).
- **4.** Bestätigen Sie im Abschlussdialogfeld (Abbildung 4.26, unten rechts) mit der Schaltfläche *Fertig stellen*. Den Warndialog, dass die Systemwiederherstellung erst nach Abschluss des Vorgangs beendet werden kann, bestätigen Sie über die *Ja*-Schaltfläche.

Nun erscheint eine Fortschrittsanzeige, die den Ablauf bei der Vorbereitung der Systemwiederherstellung zeigt. Windows stellt dabei die Informationen zur Wiederherstellung zusammen, fährt das System herunter und setzt beim Neustart das Betriebssystem auf den Zustand des gewählten Wiederherstellungspunkts zurück. Sie werden beim Start über eine Statusanzeige über den Vorgang informiert. Ein Meldungsfeld informiert Sie, sobald das System erfolgreich zurückgesetzt wurde.

**Abbildung 4.27** Von der Wiederherstellung betroffene Programme anzeigen

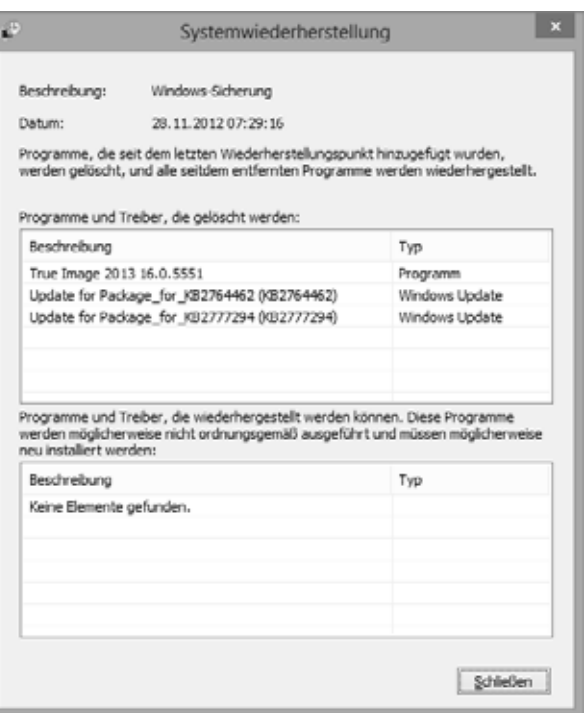

Bei Bedarf können Sie im Dialogfeld aus Abbildung 4.26, unten links, auf die Schaltfläche *Nach betroffenen Programmen suchen* klicken. Dann zeigt die Systemwiederherstellung nach kurzer Zeit das Dialogfeld aus Abbildung 4.27 an.

Weigert sich Windows, nach einem Absturz zu starten, versuchen Sie, das Betriebssystem im abgesicherten Modus hochzufahren. Gelingt dies, können Sie die Systemwiederherstellung in diesem Modus aufrufen und das System auf den vorherigen Wiederherstellungspunkt zurücksetzen. Im Fenster der Eingabeaufforderung lässt sich der Assistent der Systemwiederherstellung über den Befehl *Rstrui.exe* aufrufen.

Sie können ein nicht mehr startbereites System auch über das Installations- oder Reparaturmedium booten und den Befehl *Systemwiederherstellung* wählen, um die betreffende Funktion aufzurufen. Anschließend wird ebenfalls das Fenster des Wiederherstellungs-Assistenten geöffnet, der Sie mit den obigen Schritten durch die Systemwiederherstellung führt.

# **Ein Systemabbild mit der Datenträgersicherung erstellen**

Windows 8/8.1 bietet die Möglichkeit, eine Systemsicherung auf einer zweiten Festplatte (bei Windows 8/8.1 Pro auch per Netzwerk) durchzuführen und diese bei Bedarf wieder zurückzulesen. Auf diese Weise können Sie das System aus einer solchen Sicherung auf den vorherigen Zustand zurücksetzen. Allerdings ist die betreffende Funktion etwas versteckt. Um ein Systemabbild zu sichern, gehen Sie in folgenden Schritten vor.

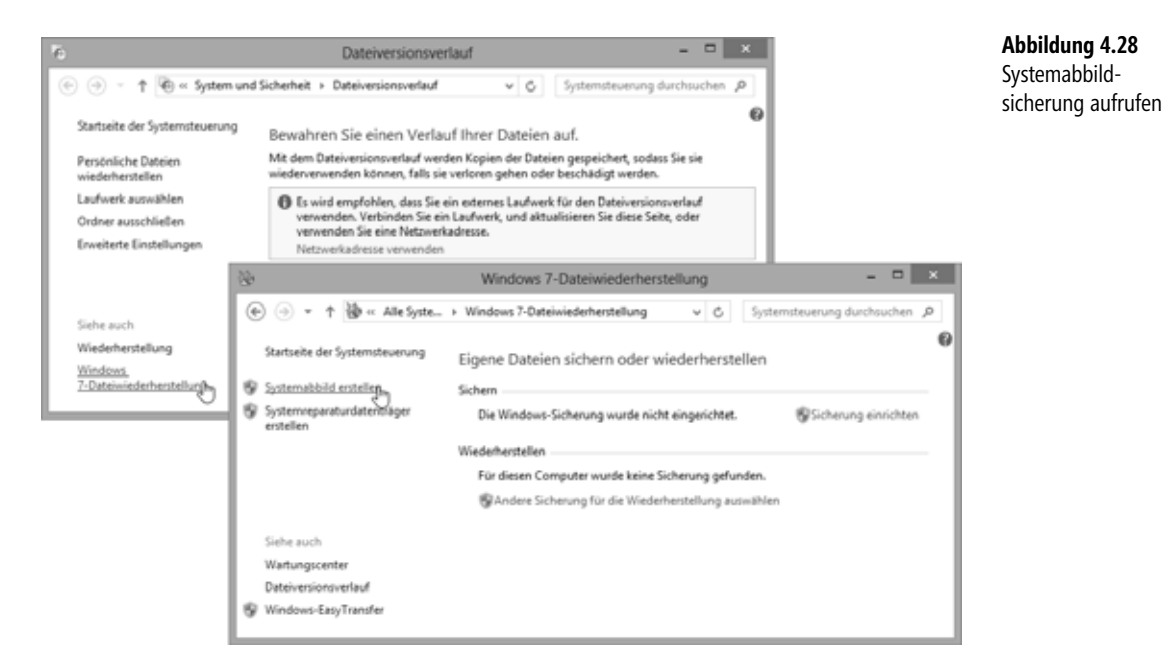

- **1.** Tippen Sie im Suchfeld der Startseite »Datei« ein, markieren Sie die Kategorie *Einstellungen* und wählen Sie die Kachel *Dateiversionsverlauf*.
- **2.** Im Fenster *Dateiversionsverlauf* (Abbildung 4.28, links) wählen Sie ganz unten in der Seitenleiste den Befehl *Windows 7-Dateiwiederherstellung*.

**Hinweis**

Sofern auf der Startseite angezeigt, können Sie in Schritt 1 auch die Kachel *Windows 7-Dateiwiederherstellung* wählen und sich den Schritt 2 sparen. Alternativ besteht die Möglichkeit, »Windows 7« im Suchfeld der Systemsteuerung einzugeben und dann *Windows 7-Dateiwiederherstellung* zu wählen.

- **3.** Anschließend wählen Sie im angezeigten Fenster (Abbildung 4.28, unten rechts) den Befehl *Systemabbild erstellen* in der Seitenleiste.
- **4.** Nach Bestätigung der Sicherheitsabfrage der Benutzerkontensteuerung wählen Sie in einem Dialogfeld das Speicherziel für das Systemabbild aus (Abbildung 4.29, oben rechts).
- **5.** Klicken Sie auf die *Weiter*-Schaltfläche und bestätigen Sie im Folgedialogfeld (Abbildung 4.29, unten links) die Schaltfläche *Sicherung starten*.

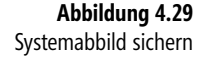

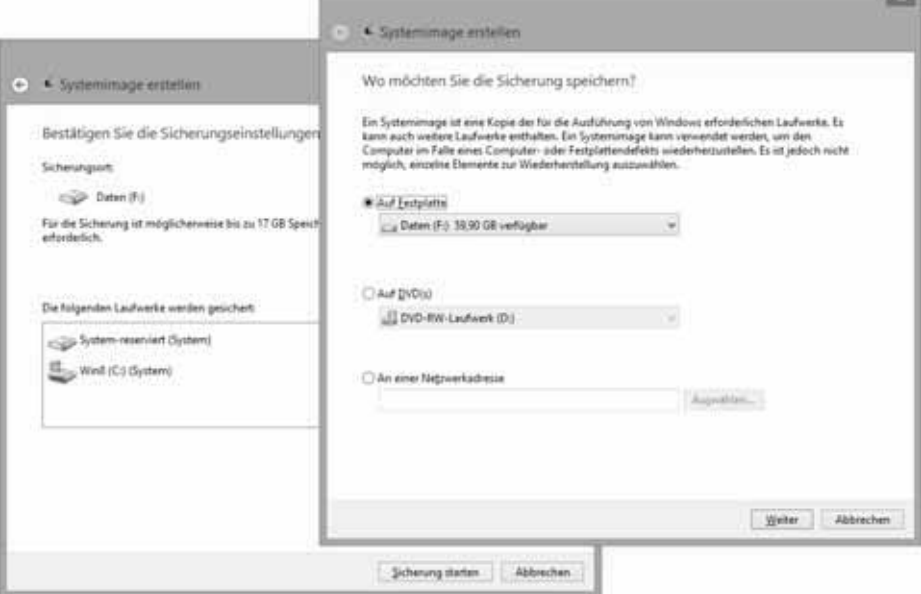

Als Sicherungsziel kann eine Festplatte, ein DVD-Brenner oder (in Windows 8 Pro) eine Netzwerkfreigabe angegeben werden. Während der Sicherung wird der Status in einer Fortschrittsanzeige dargestellt.

Nach dem erfolgreichen Abschluss der Sicherung erscheint noch ein Dialogfeld mit der Abfrage, ob Sie einen Systemreparaturdatenträger erstellen möchten. Existiert dieser Datenträger bereits, können Sie das Dialogfeld über die *Nein*-Schaltfläche abbrechen.

#### **Hinweis**

Bei einer Festplatte als Speicherziel ist eine Formatierung im NTFS-Dateisystem erforderlich. Zudem muss das Sicherungsmedium genügend Kapazität zur Aufnahme des Systemabbilds aufweisen. Auf Festplatten wird ein Sicherungsordner *WindowsImageBackup* zur Aufnahme der Sicherung angelegt. Bei Bedarf lassen sich auch mehrere Sicherungssätze in diesem Ordner ablegen. Verwenden Sie einen DVD- oder BD-Brenner, werden ggf. mehrere Medien zur Aufnahme der Sicherung angefordert, weshalb Sie auf diese Option verzichten sollten.

Wegen häufiger Fehler unter Windows 7 genießt die Windows-Backup-Funktion einen schlechten Ruf. Unter *<http://www.borncity.com/blog/2010/12/01/windows-backup-fehlerdiagnosen/>* [Ms236-K04-15] habe ich für Windows 7 einige Tipps zur Fehlerbehebung zusammengestellt, die auch für Windows 8 gelten sollten. Das Systemabbild lässt sich, wie im Abschnitt »Wiederherstellung aus einem gespeicherten Systemabbild« beschrieben, in der Windows PE-Umgebung zurücklesen. Bei Problemen mit der Sicherungsfunktion weichen Sie auf Produkte anderer Anbieter, wie z.B. die Backup-Funktion von Paragon Festplatten Manager 12, aus oder verwenden Sie das nachfolgend besprochene Wbadmin-Tool.

# **Sichern mit Wbadmin**

Neben dem im vorherigen Abschnitt beschriebenen Ansatz enthält Windows 8.x auch das Befehlszeilenprogramm *Wbadmin*, mit dem sich ebenfalls eine Systemabbildsicherung anfertigen lässt. Öffnen Sie zunächst eine administrative Eingabeaufforderung (z.B. + drücken und im Schnellzugriffmenü den Befehl *Eingabeaufforderung (Administrator)* wählen). Im Fenster der Eingabeaufforderung rufen Sie dann z.B. den folgenden Befehl auf (Abbildung 4.30):

```
Wbadmin start backup -allcritical -backupTarget:E: -vssCopy -quiet
```
Der Befehl startet eine Systemabbildsicherung, die auf dem Laufwerk *E:\* gespeichert werden soll. Die Option *-vssCopy* gibt an, dass die vom Volume Shadow Copy Service (Volumeschattenkopie-Dienst) gespeicherten Informationen zum Verlauf (Änderungen, Löschen etc.) nicht mit übertragen werden sollen. Um auch den Verlauf zu sichern, verwenden Sie die Option *-vssFull*, wodurch sich allerdings das Abbild vergrößern kann. Der Schalter *-quiet* verhindert, dass Benutzerabfragen erfolgen.

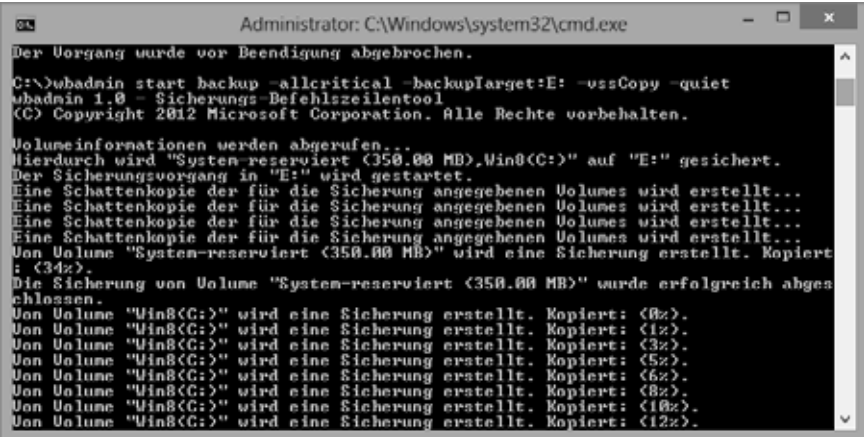

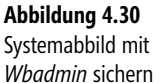

#### **Hinweis**

Der Befehl *Wbadmin* hat Vorteile, wenn die Abbildsicherung per Aufgabenplanung auf ständig laufenden Systemen zyklisch ablaufen soll – und scheint in einigen Fällen robuster als die Windows 7-Dateiwiederherstellung zu sein. In vielen Fällen ist der im vorhergehenden Abschnitt beschriebene Weg zur Sicherung wohl einfacher. Ein so erstelltes Systemabbild lässt sich, wie im Abschnitt »Wiederherstellung aus einem gespeicherten Systemabbild« beschrieben, in der Windows PE-Umgebung zurücklesen. Die verschiedenen Optionen von *Wbadmin* sind z.B. in diesem Artikel *<http://technet.microsoft.com/de-de/library/cc754015>(v=ws.10).aspx* [Ms236-K04-16] dokumentiert.

# **Einen Systemreparaturdatenträger manuell erstellen**

Um Windows 8 bei Problemen aus einem gesicherten Systemabbild wiederherzustellen oder das System bei einem nicht mehr startenden Windows zu booten (siehe Kapitelanfang), sind Sie unter Umständen auf ein Reparaturmedium angewiesen. Dies kann die Installations-DVD sein. Bei vielen OEM-Systemen wird aber häufig kein Installationsmedium mitgeliefert. Daher lässt sich in Windows 8.0 ein Reparaturdatenträger auf CD oder DVD erstellen. In Windows 8.1 ist diese Funktion entfallen.

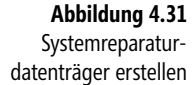

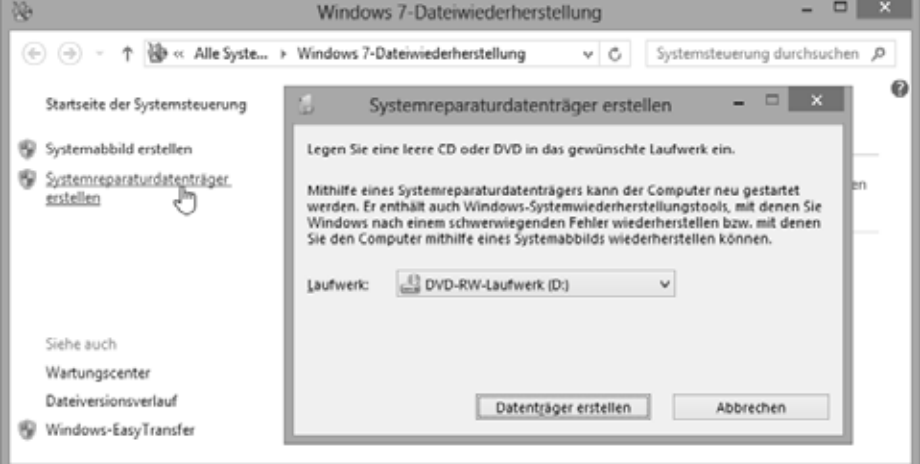

Gehen Sie wie im vorhergehenden Abschnitt beschrieben vor, und rufen Sie die Seite *Windows 7-Dateiwiederherstellung* (Abbildung 4.31, Hintergrund links) auf. Wählen Sie in der Aufgabenleiste des Fensters den Link *Systemreparaturdatenträger erstellen* an. Nach Bestätigung der ggf. angezeigten Abfrage der Benutzerkontensteuerung wählen Sie im angezeigten Folgedialogfeld (Abbildung 4.31, Vordergrund) das DVD-Laufwerk aus und klicken Sie auf die Schaltfläche *Datenträger erstellen*.

Legen Sie auf Anforderung einen Datenträger (CD-R reicht, es kann aber auch eine DVD-R, DVD+R etc. sein) in das Laufwerk ein und warten Sie, bis das Medium gebrannt wurde. Sobald das Dialogfeld mit der erfolgreichen Abschlussmeldung erscheint, schließen Sie dieses, entnehmen den Datenträger dem Laufwerk und beschriften ihn entsprechend. Mit dem Medium lässt sich der Computer später booten und zur Rücksicherung starten.

#### **Hinweis**

Der so erzeugte Reparaturdatenträger lässt sich nur auf BIOS-Systemen booten. Verwenden Sie eine 64-Bit-Version des Reparaturdatenträgers, ist dieser in einer UEFI-Umgebung u.U. nicht bootfähig (hängt von der UEFI-Implementierung ab). In meiner EFI-Testumgebung tritt das in diesem Artikel *[http://www.borncity.com/blog/2012/11/21/windows-8-falle-esd-dvd](http://www.borncity.com/blog/2012/11/21/windows-8-falle-esd-dvd-nicht-efi-bootfhig/)[nicht-efi-bootfhig/](http://www.borncity.com/blog/2012/11/21/windows-8-falle-esd-dvd-nicht-efi-bootfhig/)* [Ms236-K04-17] beschriebene Problem auf. Leider ist es mir bei einem kurzen Test nicht gelungen, einen UEFI-fähigen Systemreparaturdatenträger als CD anzufertigen. Ich konnte zwar das Bootproblem lösen. Die so gestartete Windows PE-Umgebung stürzt jedoch mit einem Bluescreen-Fehler 0xc000000f ab, weil die Datei *\EFI\Microsoft \Boot\BCD* fehlt.

Bei einem USB-Stick, auf den ich die Dateien der CD kopiert hatte, war es mir zwar möglich, die fehlende Datei *BCD* aus dem Ordner *Boot* in den obigen Zielordner zu kopieren. Die so startbare Windows PE-Umgebung stürzte aber in meiner Testumgebung ab. Erst als ich die Datei *\EFI\Microsoft\Boot\BCD* von einem Installationsmedium in den Ordner des USB-Sticks kopierte, klappte das Booten des Systemreparaturdatenträgers in einer UEFI-Umgebung. Mein Ratschlag ist, bei einem UEFI-System auf solche Klimmzüge zu verzichten und eine Windows 8 Setup-DVD oder einen USB-Stick mit den Setup-Dateien zum Booten zu verwenden. Anschließend rufen Sie die Computerreparaturoptionen auf und gelangen zur Seite *Option auswählen* mit der Problembehandlung.

# **Ein USB-Wiederherstellungslaufwerk erstellen**

Um auf Netbooks ein Bootmedium für Fehlerfälle zur Hand zu haben, kommt ein USB-Stick mit einer Windows RE-Umgebung in Frage. Bei UEFI-Systemen und einer 64-Bit-Windows 8-Installation ist ein solcher USB-Stick mit Windows RE ebenfalls recht hilfreich. Windows 8.x enthält eine Funktion, um einen solchen USB-Stick mit Windows RE zu erstellen:

- - Rufen Sie die Systemsteuerung auf und tippen Sie »Wieder« im Suchfeld ein. Dann wählen Sie den Befehl *Wiederherstellungslaufwerk erstellen* und bestätigen die Abfrage der Benutzerkontensteuerung
- - Alternativ können Sie eine administrative Eingabeaufforderung (z.B. über das Menü *Datei* eines Ordnerfensters) öffnen und den Befehl *Recoverydrive* eingeben

In beiden Fällen startet ein Assistent, der Sie in verschiedenen Dialogfeldern durch das Erstellen des Wiederherstellungslaufwerks führt (Abbildung 4.32). Wählen Sie im angezeigten Dialogfeld den USB-Stick aus, der als Speicherziel herhalten soll und klicken Sie auf die *Weiter*-Schaltfläche. Der USB-Stick wird neu formatiert, d.h. sein Inhalt geht verloren. Daher ist das Anlegen über die Schaltfläche *Erstellen* des Dialogfelds zu bestätigen. Nach dem Kopieren der Dateien ziehen Sie den USB-Stick ab und schließen das Dialogfeld des Assistenten. Der so erzeugte USB-Stick sollte in BIOS-Systemen und in der 64-Bit-Variante auch auf UEFI-Systemen booten und dann Windows RE laden können.

**Abbildung 4.32** Wiederherstellungslaufwerk erstellen

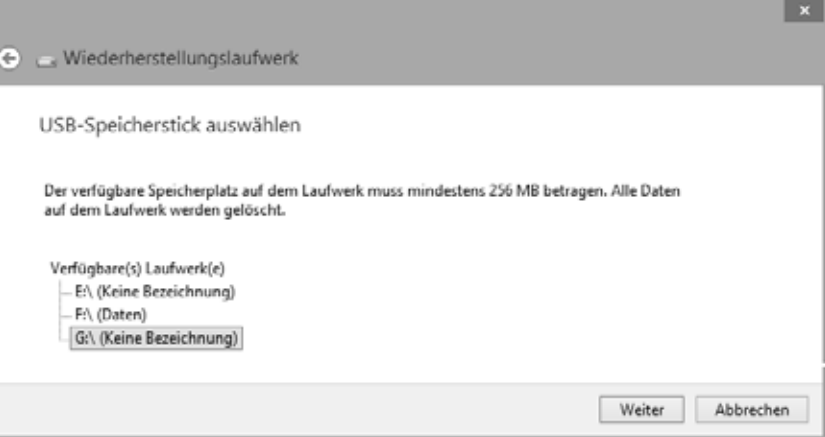

# **Wiederherstellung aus einem gespeicherten Systemabbild**

Verfügen Sie über ein gespeichertes Systemabbild des Computers, enthält dieses einen Schnappschuss mit allen Systemdateien, installierten Programmen, Einstellungen etc. Bei Problemen können Sie den Rechner auf dieses Systemabbild zurücksetzen und ein beschädigtes System wiederherstellen.

#### **Achtung**

Beim Rücksichern eines Systemabbilds gehen aber alle Änderungen, die nach dem Erstellen der Systemabbildsicherung vorgenommen wurden (sowie die zwischenzeitlich gespeicherten Dateien), verloren. Sie haben auch keine Möglichkeit, einzelne Ordner oder Dateien aus einem Systemabbild zurückzulesen.

Das Rücksichern erfolgt unter Windows PE, wobei Sie verschiedene Möglichkeiten zum Aufrufen dieser Umgebung haben.

- - Sofern Windows 8 noch läuft, aber Probleme bereitet, blenden Sie die Charms-Leiste am rechten Seitenrand ein und wählen das Symbol *Einstellungen*. Dann öffnen Sie das Menü der Schaltfläche *Ein/Aus* und wählen den Befehl *Neu starten* bei gedrückter  $\boxed{\triangle}$ -Taste an. Dies leitet das Booten in die Windows RE-Umgebung ein.
- $\mathbf{r}$  Sofern das System nicht mehr bootet, gehen Sie wie im Abschnitt »Hilfe, wenn Windows nicht mehr startet« vor und booten per Systemreparaturdatenträger oder Setup-DVD in die Windows PE-Umgebung.

In der Windows PE-Umgebung sind dann folgende Schritte zum Zurücklesen der Systemabbildsicherung durchzuführen:

- **1.** Sobald die Seite *Option auswählen* erscheint, wählen Sie die Kachel *Problembehandlung* und auf der Seite *Problembehandlung* klicken Sie auf die Kachel *Erweiterte Optionen*.
- **2.** Wählen Sie auf der Seite *Erweiterte Optionen* die Kachel *Systemimage-Wiederherstellung* (Abbildung 4.33, oben) und warten Sie den Neustart ab.
- **3.** Sobald die Seite aus Abbildung 4.33, Mitte rechts, angezeigt wird, wählen Sie das angezeigte Administratorkonto an.
- **4.** Geben Sie in der Folgeseite (Abbildung 4.33, unten) das Kennwort für das Administratorkonto ein, und klicken Sie auf die angezeigte Schaltfläche *Fortsetzen*. Das Tastaturlayout braucht normalerweise nicht angepasst zu werden.
- **5.** Im Dialogfeld aus Abbildung 4.34, oben, können Sie den letzten gefundenen Sicherungsdatensatz verwenden oder das Optionsfeld *Systemabbild auswählen* markieren.

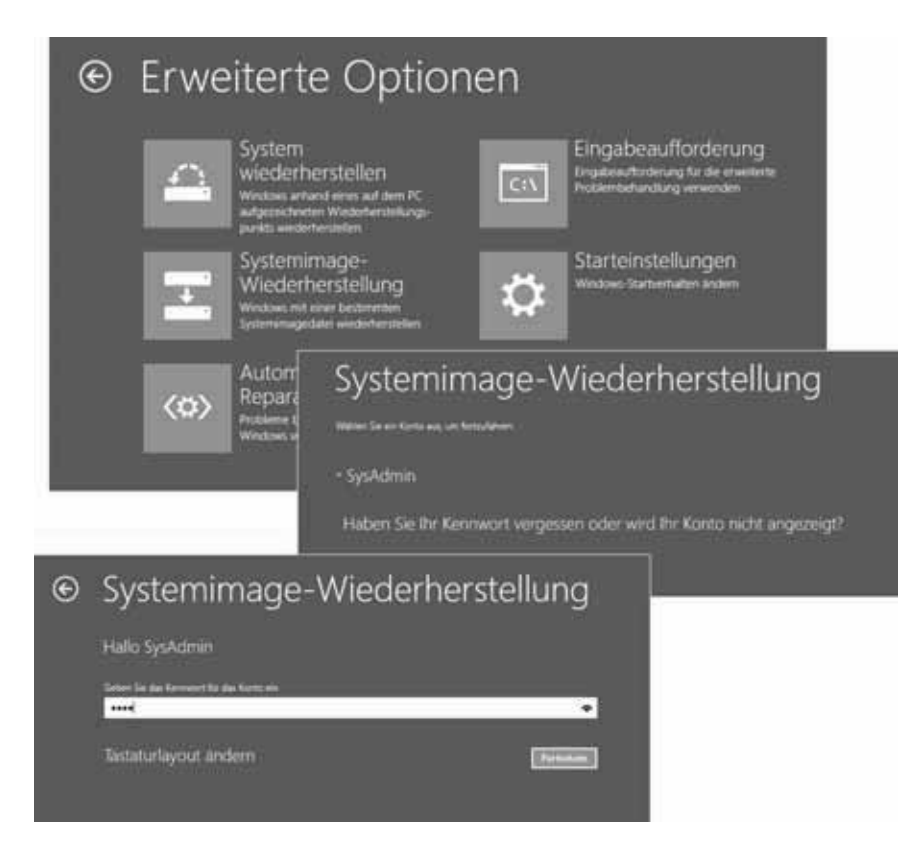

Über die *Weiter*-Schaltfläche können Sie durch die Dialogfelder zur Auswahl der Sicherung sowie der Rücksicherungseinstellungen blättern. Haben Sie die Option zur Auswahl des Systemabbilds gewählt, lässt sich im Dialogfeld aus Abbildung 4.34, unten, das Sicherungslaufwerk wählen. Über die Schaltfläche *Erweitert* kann auf Netzwerkspei**Abbildung 4.33** Systemimage-Wiederherstellung cherorte mit den Sicherungen zugegriffen werden. Sobald Sie die *Fertig stellen*-Schaltfläche im letzten Dialogfeld anklicken und auch die Sicherheitsabfrage mittels der *Ja*-Schaltfläche bestätigen, beginnt das Zurückschreiben des Sicherungsdatensatzes auf das Ziellaufwerk. Der Vorgang wird über eine Fortschrittsanzeige angezeigt. Nach der Rücksicherung muss ein Neustart ausgeführt werden, um die zurückgesicherte Windows-Version zu starten.

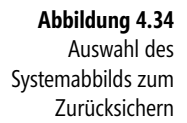

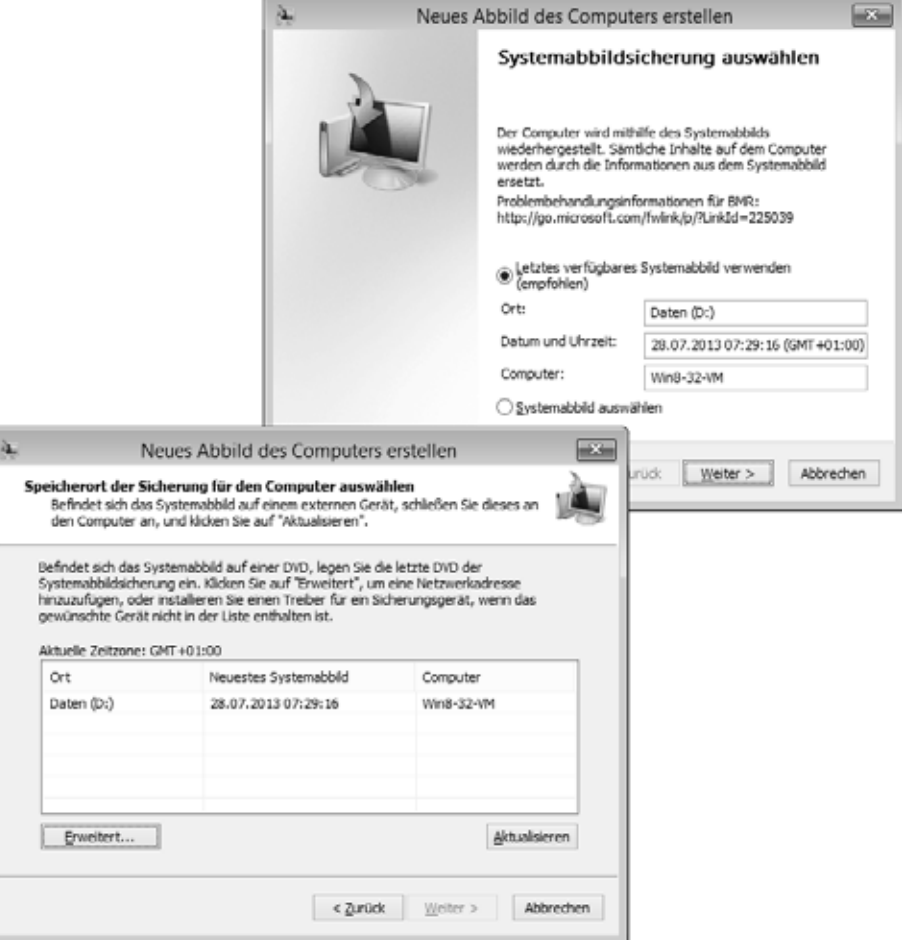

#### **Hinweis**

Sie können über die in Windows 8 enthaltene »Windows 7-Sicherung« mehrere Systemabbilder auf einem logischen Laufwerk ablegen. Diese werden dann im Ordner *WindowsImage-Backup* gespeichert. Beim Zurücklesen werden die Sicherungsdatensätze, getrennt nach Datum und Uhrzeit, im Dialogfeld zur Auswahl angezeigt (siehe auch mein Blogbeitrag *[http://](http://www.borncity.com/blog/2012/12/10/windows-8-backup-mit-bordmitteln-teil-1/) [www.borncity.com/blog/2012/12/10/windows-8-backup-mit-bordmitteln-teil-1/](http://www.borncity.com/blog/2012/12/10/windows-8-backup-mit-bordmitteln-teil-1/)* [Ms236-K04-18]).

Falls es Probleme gibt und die gewünschten Sicherungen nicht zur Auswahl erscheinen, kann man auch die Eingabeaufforderung aufrufen und den Befehl *Wbadmin* zum Zurücklesen verwenden. Die Anweisung

Wbadmin start sysrecovery -version:08/30/2013-09:00 -backupTarget:d:

liest den Sicherungssatz vom angegebenen Datum und der angegebenen Zeit zurück. Zusätzliche Hinweise finden Sie unter *[http://technet.microsoft.com/de-de/library/cc742118\(](http://technet.microsoft.com/de-de/library/cc742118)v=ws.10).aspx* [Ms236-K04-19].

#### **Tipp**

Um etwas flexibler zu sein, können Sie den Ordner *WindowsImageBackup* vor der nächsten Sicherung z.B. in *WindowsImageBackup-Win8-08.2013* umbenennen. Dann werden die folgenden Abbildsicherungen in den neu angelegten Ordner *WindowsImageBackup* gespeichert. Beim Rücksichern wird das Abbild aus dem aktuellen Ordner *WindowsImageBackup* verwendet. Dies eröffnet die Möglichkeit, bei Bedarf durch Umbenennen der Ordner auch ältere Abbildsicherungen zurückzulesen oder nicht mehr benötigte Sicherungsordner komfortabel zu löschen.

Vermeiden Sie aber einen Zugriff auf den Inhalt der Sicherungsordner im Explorer. Diese enthalten das Abbild in ZIP-Archiven, wobei aber nur Zugriffsrechte für das System vergeben sind. Öffnen Sie den Sicherungsordner im Explorer, setzt Windows die Zugriffsberechtigungen um. Ich hatte dann Fälle, wo sich das Systemabbild nicht mehr zurückspeichern ließ.

# **Backup-Lösungen von Fremdanbietern**

Neben der im vorherigen Abschnitt vorgestellten Windows 7-Sicherung und der nachfolgenden Möglichkeit zum Auffrischen und Zurücksetzen von Windows 8 bieten sich Backup-Programme von Drittherstellern an. Nachfolgend möchte ich zwei Lösungen vorstellen, die beim Verfassen dieses Manuskripts für Windows 8 angepasst wurden.

#### **Paragon Festplattenmanager Suite 12**

Von Paragon Software (*<http://www.paragon-software.com/de/>* [Ms236-K04-20]) wird die Festplattenmanager Suite 12 als Universal-Tool zum Partitionieren, Sichern von Festplatteninhalten etc. angeboten. Ist das Programm unter Windows installiert, steht auch eine ausgefeilte Backup-Funktion zur Verfügung:

- - Wird im Programmfenster über das Menü *Wizards* der Befehl *Smart Backup* aufgerufen (Abbildung 4.35, oben links), startet ein Assistent, der den Benutzer durch den Vorgang der Sicherung führt.
- - In einem Dialogfeld lässt sich die Option zum Sichern einer Disk oder einzelner Partitionen auswählen (Abbildung 4.35, oben rechts).
- $\mathbf{r}$  In einem eigenen Dialogfeld kann dann der Sicherungsumfang durch Markieren der Kontrollkästchen der Partitionen und Master Boot Records festgelegt werden (Abbildung 4.35, Mitte rechts).
- - Das Sicherungsprogramm bietet das Speichern der Backupdatei auf einem lokalen Datenträger (USB-Festplatte, zweite Festplatte) oder innerhalb des Netzwerks auf Freigaben an (Abbildung 4.35, unten). Alternativ kann auf optische Medien oder auf einen FTP-Server gesichert werden.

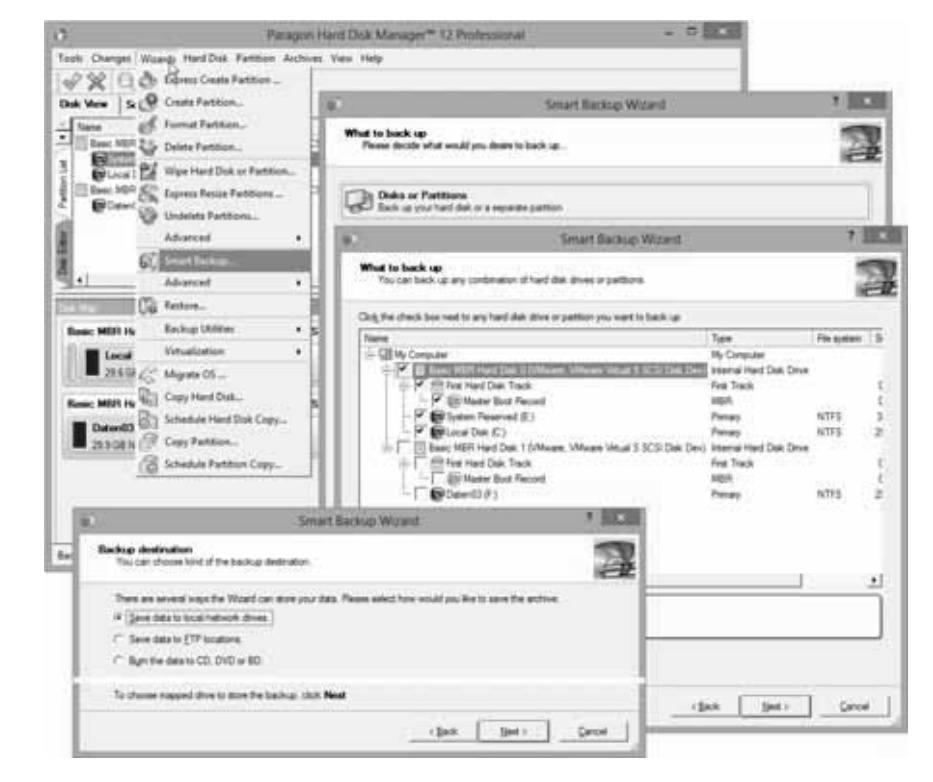

Der Sicherungs-Assistent ermöglicht es, in weiteren Dialogfeldern einen Kommentar zur Sicherung sowie den Pfad für die zu speichernden Dateien anzugeben. Anschließend wird das Backup unter Windows ausgeführt. Im Gegensatz zur Windows 7-Sicherung legt der Paragon-Backup-Assistent die Sicherung in separaten Ordnern auf dem Zielmedium ab. Daher ist es kein Problem, verschiedene Sicherungsstände auf der gleichen Festplatte zu speichern (etwas, was mit der Windows 7-Sicherung standardmäßig nicht funktioniert).

Zum Zurücklesen einer Systemabbildsicherung gibt es zwei Möglichkeiten. Solange Windows 8.x noch funktioniert, kann der Restore-Assistent aufgerufen werden. Dieser ermöglicht Ihnen, den Sicherungssatz sowie die Zielpartitionen zur Wiederherstellung auszuwählen. Anschließend bootet das System neu und das Zurückschreiben der Sicherung erfolgt automatisch in einer Linux-Umgebung.

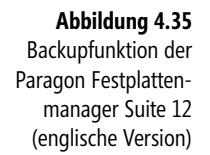

Alternativ lässt sich im Paragon Festplattenmanager 12 per »Boot Media Builder« ein Rettungsdatenträger mit einer Linux-Umgebung oder mit Windows PE erstellen. Startet Windows 8 nicht mehr, kann der Rechner mittels des Rettungsdatenträgers gebootet und dann die Rücksicherung vorgenommen werden.

### **Acronis True Image 2013**

Das zweite Programm, welches zum Sichern von Windows 8-Systemabbildern verwendet werden kann, ist Acronis True Image 2013 (*<http://www.acronis.de/>* [Ms236-K04- 21]). Nach dem Aufruf des Programms über eine Desktopverknüpfung und Bestätigung der Benutzerkontensteuerung erscheint das in Abbildung 4.36, Hintergrund, sichtbare Fenster.

Die Schaltfläche *Laufwerk- und Volume-Backup* ermöglicht Ihnen die komplette Abbildsicherung des Systems. Über das Fenster *Laufwerk-Backup* (Abbildung 4.36, Vordergrund) lassen sich die zu sichernden Partitionen sowie das Sicherungsziel auswählen. Über die Schaltfläche *Backup jetzt* kann die Sicherung angestoßen oder zu wählbaren Zeiten ausgeführt werden.

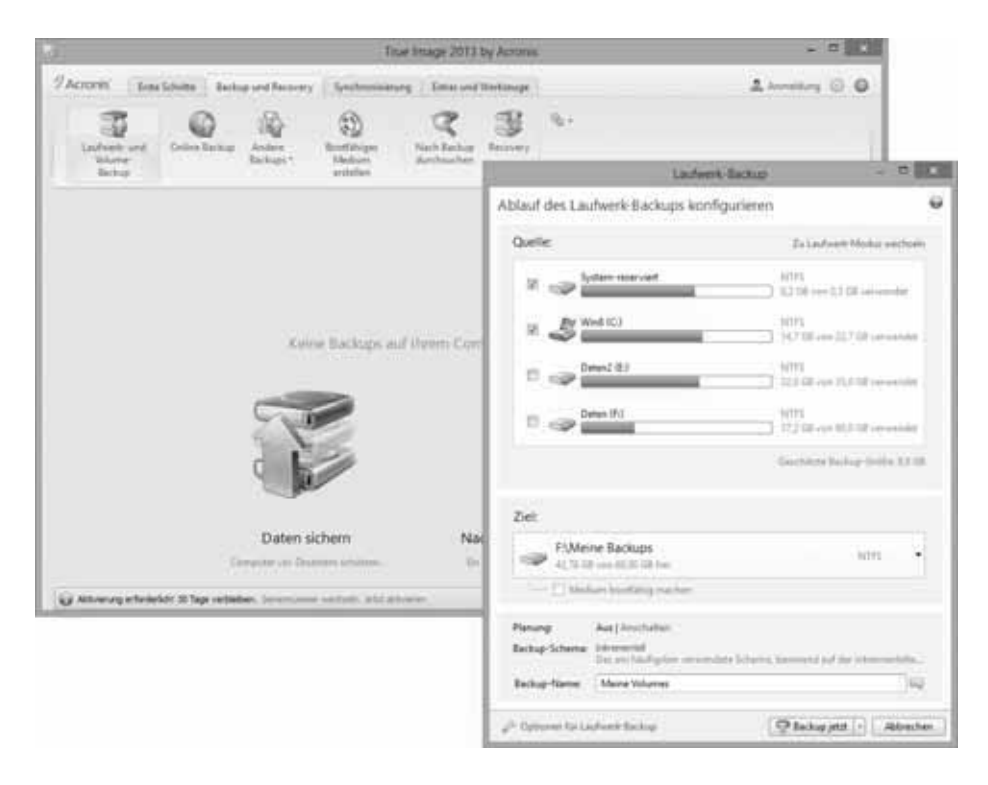

**Abbildung 4.36** Backup mit Acronis True Image 2013

Acronis True Image sichert das Abbild ebenfalls in eigenen Dateien im Zielordner. Ähnlich wie bei Paragon Hard Disk Manager lassen sich also mehrere Sicherungen auf einer Festplatte unterbringen. Bestehende Sicherungen können im Programmfenster

über die in der Symbolleiste angezeigte Schaltfläche *Recovery* ausgewählt und zurückgelesen werden.

Um eine Sicherung bei nicht mehr bootenden Maschinen zurückzulesen, wird ein Reparaturdatenträger benötigt. Dieser lässt sich über die Schaltfläche *Bootfähiges Medium erstellen* anfertigen. Der Acronis Media Builder erstellt dann wahlweise eine CD, eine ISO-Datei oder einen USB-Stick, über den der PC gebootet und dann die Sicherung zurückgelesen werden kann.

#### **Hinweis**

Wer lediglich auf Datensicherung setzt, kommt mit Acronis True Image 2013 günstiger als beim Paragon Disk Manager weg. Gut gefallen hat mir auch die aufgeräumt wirkende Oberfläche von Acronis True Image 2013. Manche Anwender bemängeln, dass sich Acronis True Image mit Filtertreibern tief im System verankert. Optional lässt sich auch das per Acronis Media Builder angefertigte Rettungsmedium zum Sichern einer Systempartition verwenden. Der Paragon Disk Manager besitzt für mich dagegen den Vorteil, das weitere Werkzeuge wie ein Partition Manager oder eine Unterstützung zum Klonen von Windows-Installationen in eine Virtualisierungsumgebung bereitstehen. Es gibt auch Backup-Programme im Freeware-Bereich. Ich habe diese aber nicht mehr getestet, da beim Schreiben dieses Buchs die Windows 8-Freigabe nicht vorlag oder keine Rettungsdatenträger unterstützt wurden.

# **Weitere Reparaturfunktionen in Windows**

Falls es mit Windows 8 erhebliche Probleme gibt, lässt sich das Betriebssystem auffrischen oder auf den Installationszustand zurücksetzen. Diese beiden Funktionen sind bei Windows 8 an Bord. Nachfolgend möchte ich noch einige Hinweise geben, was Sie über diese Funktionen wissen sollten.

# **Wie rufe ich Auffrischen und Zurücksetzen auf?**

Sofern Windows 8 noch gestartet werden kann, lässt sich der Vorgang zum Auffrischen oder Zurücksetzen von der Benutzeroberfläche einleiten:

- **1.** Blenden Sie die Charms-Leiste (z.B. über  $[\mathbf{N}] + [\mathbf{C}]$ ) am rechten Desktoprand ein (Abbildung 4.37, rechts) und wählen Sie *Einstellungen*.
- **2.** Wählen Sie in der Seitenleiste *Einstellungen* den Hyperlink *PC-Einstellungen ändern*.
- **3.** Markieren Sie auf der Seite *PC-Einstellungen* (Abbildung 4.37) in der linken Spalte die Kategorie *Allgemein* (Windows 8.0) bzw. *Update/Wiederherstellung* (Windows 8.1) und dann *Wiederherstellung*. Blättern Sie in der rechten Spalte nach unten.

**4.** Anschließend wählen Sie entweder im Abschnitt *PC ohne Auswirkung auf die Dateien auffrischen* oder im Abschnitt *Alles entfernen und Windows neu installieren* die Schaltfläche *Los geht's*.

In einem eingeblendeten Formular (Abbildung 4.38) erhalten Sie Informationen über die betreffende Funktion. Bestätigen Sie den Vorgang über die *Weiter*-Schaltfläche. Windows 8 führt Sie durch die weiteren Schritte zum Zurücksetzen oder Auffrischen. Der eigentliche Vorgang erfolgt unter Windows RE.

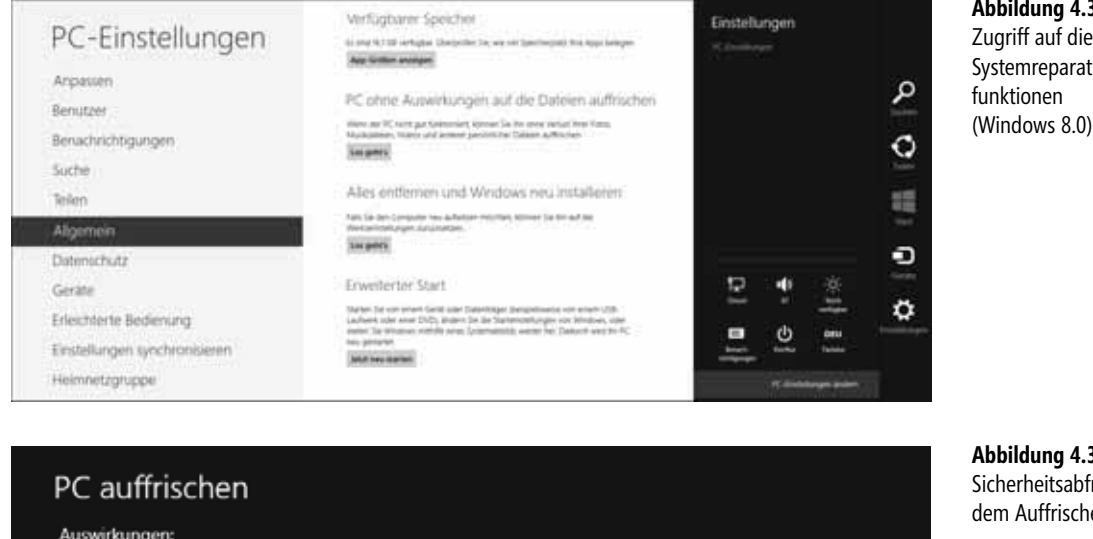

· Ihre Dateien und Anpassungseinstellungen werden nicht geändert. · Ihre PC-Einstellungen werden auf die Standardwerte zurückgesetzt.

. Apps aus dem Windows Store werden beibehalten. . Von Discs oder Websites installierte Apps werden entfernt. · Eine Liste mit entfernten Apps wird auf dem Desktop gespeichert. **Abbildung 4.37** ugriff auf die vstemreparaturunktionen

**Abbildung 4.38** icherheitsabfrage vor em Auffrischen

**Hinweis**

Das Auffrischen lässt sich nur einleiten, wenn auf dem Systemlaufwerk genügend freier Speicher vorhanden ist. Windows sichert während des Auffrischens bestimmte Informationen auf der Festplatte und restauriert diese nach dem Auffrischen wieder. Bei nicht genügend freiem Speicherplatz erhalten Sie eine entsprechende Meldung und der Vorgang wird vor Aufruf der Windows RE-Umgebung abgebrochen.

Weiter

Abbrechen

Und damit ist auch klar, wie man bei einem nicht mehr bootenden System vorgeht: Die Maschine ist mit dem Systemreparaturdatenträger oder einem Installationsmedium zu booten und dann die Windows Reparatur-Umgebung (Windows RE) aufzurufen (siehe auch Hinweise im Abschnitt »Hilfe, wenn Windows nicht mehr startet«). Danach fahren Sie mit den folgenden Schritte fort:

- **1.** Sobald in Windows RE die Option zum Zurücksetzen gewählt wurde, erscheint die Seite aus Abbildung 4.39, links. Wählen Sie das Symbol *Problembehandlung*.
- **2.** Anschließend wählen Sie auf der Folgeseite (Abbildung 4.39, rechts) die Befehle *PC auffrischen* oder *Originaleinstellung wiederherstellen* aus.

**Abbildung 4.39** Seiten der Windows RE-Umgebung zur Problembehandlung

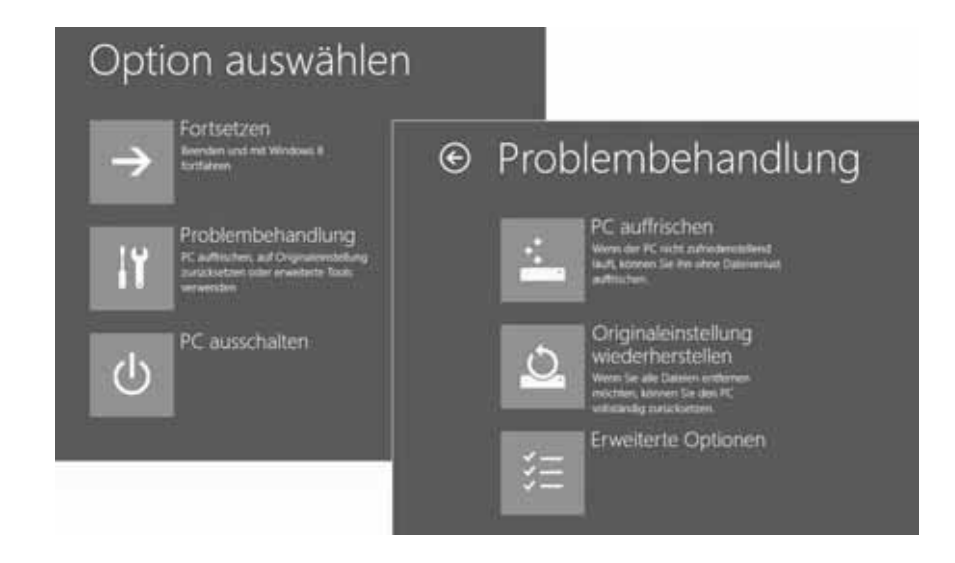

In weiteren Schritten werden Sie ggf. aufgefordert, den Installationsdatenträger einzulegen, da dieser zum Kopieren der Dateien benötigt wird. Zudem stellt die betreffende Funktion über verschiedene Seiten Optionen zum Löschen der Daten beim Zurücksetzen zur Verfügung. Das Auffrischen oder Zurücksetzen erfordert einen Zugriff auf das Administratorkonto, da dessen Kennwort abgefragt wird.

### **Details zum Zurücksetzen des PCs auf Originaleinstellungen**

Die Funktion *Alles entfernen und Windows neu installieren* (Originaleinstellung wiederherstellen) ermöglicht Ihnen, das System in den Ausgangszustand zurückzusetzen und alle Daten vom Rechner zu entfernen. Windows RE formatiert die Windows-Partition, sodass persönliche Daten entfernt werden. Um beim Zurücksetzen auch sensible Daten wirklich zu löschen, lässt sich auf einer weiteren Seite über eine Option vorgeben, ob persönliche Dateien auf der Festplatte gründlich oder schnell zu löschen sind. Bei der gründlichen Löschung überschreibt Windows RE die Daten durch Zufallsmuster, bevor die Partition formatiert wird. Dies ist z.B. hilfreich, wenn der PC mit Windows 8 an Dritte weitergegeben werden soll.

### **Hinweise zum Auffrischen des PCs zur Problembehebung**

Treten Probleme mit Windows 8 auf, lässt sich das Betriebssystem über die Funktion *PC ohne Auswirkung auf die Dateien auffrischen* auf einen definierten Zustand zurücksetzen, ohne die Benutzerdaten zu verlieren. Dieses Auffrischen geht weit über die oben beschriebene Systemwiederherstellung hinaus und entspricht der Neuinstallation von Windows – wobei aber die Daten, Einstellungen und über den Store installierte Apps erhalten bleiben.

Der Vorgang erfolgt ebenfalls unter Windows RE, wobei die Abläufe der auf den vorhergehenden Seiten beim Zurücksetzen erläuterten Vorgehensweise entsprechen. Sie wählen die Funktion *PC ohne Auswirkung auf die Dateien auffrischen* aus und werden anschließend durch die Auswahlseiten geführt, auf denen Sie gegebenenfalls (bei Multi-Boot-Systemen) das zu aktualisierende Betriebssystem auswählen müssen.

Sobald die Aktualisierung angestoßen ist, scannt die Windows-Reparaturumgebung (Windows RE) die Festplatte auf Daten, Einstellungen und Apps. Diese Elemente werden dann auf dem betreffenden Laufwerk gesichert. Zu den gesicherten Informationen gehören:

- - Einstellungen für WLAN-Verbindungen und Mobilfunkverbindungen, BitLocker und BitLocker-To-Go-Einstellungen
- - Zuordnungen für Laufwerkbuchstaben sowie persönliche Einstellungen des Benutzers (Hintergrund der Anmeldeseite, Desktophintergrund)

Um Fehlkonfigurationen, die zu Problemen führen können, auszuschließen, werden beim Aktualisieren des Betriebssystems folgende Einstellungen und Informationen verworfen:

- - Die Zuordnung von Dateitypen, Einstellungen für Ordnerfenster, die Display-Einstellungen sowie die Windows-Firewall-Einstellungen
- - Wer z.B. Tools wie die Classic Shell zum Nachrüsten des Startmenüs verwendet, verliert die vorgenommenen Einstellungen ebenfalls
- - Weiterhin entfernt die Funktion die installierten Windows-Anwendungen, um diese als Fehlerquellen auszuschließen. Beachten Sie aber meine Anmerkungen im folgenden Abschnitt zu *Recimg*.

Im Anschluss installiert Windows RE eine neue Kopie von Windows 8 aus dem Wiederherstellungsimage und restauriert anschließend die Daten, Einstellungen und Apps.

Nach dem erfolgreichen Durchführen dieser Schritte startet der Rechner mit der neu installierten Windows 8-Kopie. Anschließend können Sie sich wie gewohnt an Ihrem Benutzerkonto anmelden und weiterarbeiten.

#### **Hinweis**

Beim Aktualisieren werden nur Apps gesichert, Windows-Anwendungen müssen dagegen nach dem Aktualisieren manuell nachinstalliert werden. Stellen Sie also vor dem Auffrischen oder Wiederherstellen sicher, dass Sie über Installationsmedien und Lizenzschlüssel für die installierten Programme verfügen. Microsoft führt für das Entfernen der Windows-Anwendungen zwei Gründe an (siehe *[http://www.borncity.com/blog/2012/01/05/windows-8-](http://www.borncity.com/blog/2012/01/05/windows-8-refresh-und-reset-funktionen/)* *[refresh-und-reset-funktionen/](http://www.borncity.com/blog/2012/01/05/windows-8-refresh-und-reset-funktionen/)* [Ms236-K04-22]). Einmal kann eine solche Anwendung der Grund für die Fehlfunktion sein, und die Identifizierung des Schuldigen ist teilweise problematisch. Durch das Entfernen wird verhindert, dass »problematische« Anwendungen automatisch erneut installiert werden und so Windows 8 wiederum beschädigen. Zudem verhindern auch unterschiedliche Installer-Technologien, dass der Vorgang der automatischen Installation fehlerfrei und sauber ausgeführt werden kann.

Ein weiterer Grund, der die automatische Installation verhindert, sind die von vielen Anwendungen zur Installation benötigten Lizenzschlüssel. Hinzu kommt, dass Anwender und Administratoren die Anwendungsinstallationen durch spezifische Einstellungen anpassen. Apps aus dem Windows Store lassen sich dagegen sauber deinstallieren und anschließend erneut installieren. Allerdings habe ich festgestellt, dass mitunter die Anordnung der Kacheln auf der Startseite verändert wird.

OEM-Systeme verhalten sich beim Zurücksetzen von Windows möglicherweise anders, sodass Sie kein Installationsmedium und keinen Installationsschlüssel benötigen. Der Schlüssel wird beim Einrichten von Windows automatisch aus den ACPI-SLIC-Tabellen des BIOS/ UEFI ausgelesen. Das beim Zurücksetzen erforderliche Windows-Installationsabbild finden Sie dann in Form einer Datei *Install.wim* auf der Recovery-Partition des Rechners. Nach dem Zurücksetzen sind anschließend auch die im Werksauslieferungszustand mitgelieferten Programme wieder in Windows vorhanden. Ich habe diese Verhaltensweisen für Medion-Systeme in meinem Blog-Beitrag *[http://www.borncity.com/blog/2013/05/06/entrtselt-windows-](http://www.borncity.com/blog/2013/05/06/entrtselt-windows-8-auf-medion-systemen-auffrischen/)[8-auf-medion-systemen-auffrischen/](http://www.borncity.com/blog/2013/05/06/entrtselt-windows-8-auf-medion-systemen-auffrischen/)* [Ms236-K04-23] beschrieben.

# **Wiederherstellungsabbild mit Recimg erstellen**

Beim Auffrischen von Windows wird standardmäßig das Installationsabbild *Install.wim* des Installationsdatenträgers verwendet werden. Dadurch gehen jedoch, wie oben beschrieben, alle installierten Windows-Anwendungen verloren. Dies ließe sich mit einer auf den vorhergehenden Seiten beschriebenen Systemabbildsicherung vermeiden. Es gibt aber noch einen weiteren Ansatz.

Windows 8 enthält das Befehlszeilentool *Recimg*, mit dem sich ein benutzerdefiniertes Abbild des aktuellen Systems als Wiederherstellungsimage (Datei *CustomRefresh.wim*), anfertigen lässt. Dieses erstellte Abbild kann in Windows 8 zum Auffrischen verwendet werden und enthält die installierten Desktop-Apps sowie die Windows-Systemdateien der aktuellen Windows-Installation. Der Inhalt der Benutzerprofile samt deren Dateien oder die Apps aus dem Store werden dagegen nicht im Abbild gespeichert. Grund ist, dass diese Informationen beim Auffrischen gespeichert und anschließend wiederhergestellt werden.

#### **Hinweis**

Das benutzerdefinierte Wiederherstellungsimage kann nur zum Auffrischen von Windows 8, nicht jedoch zum Zurücksetzen auf den Auslieferungszustand verwendet werden. Zudem ist es natürlich wichtig, dass zum Erstellen des Wiederherstellungsabbilds eine fehlerfreie Windows-Installation verwendet wird.

Der Aufruf von *Recimg* erfolgt in einer administrativen Eingabeaufforderung. Um ein benutzerdefiniertes Wiederherstellungsimage zu erstellen, führen Sie folgende Schritte aus:

- **1.** Öffnen Sie eine administrative Eingabeaufforderung (z.B. die Registerkarte *Datei* im Menüband eines Ordnerfensters öffnen und die Befehle *Eingabeaufforderung öffnen/Eingabeaufforderung als Administrator öffnen* wählen, Abbildung 4.40, Hintergrund).
- **2.** Anschließend bestätigen Sie die ggf. erscheinende Abfrage der Benutzerkontensteuerung und geben dann in der Eingabeaufforderung (Abbildung 4.40, Vordergrund) die nachfolgenden Befehle ein.

Zum Anlegen eines Wiederherstellungsimage verwenden Sie folgenden Befehl, den Sie mittels der  $\boxed{\leftarrow}$ -Taste abschließen:

Recimg /createimage E:\Wim\

Der Schalter */createimage* erzwingt das Anlegen des Abbilds. Als Parameter ist das Zielverzeichnis, hier *E:\* mit dem Ordner *Wim*, anzugeben. Der Befehl erstellt dann das Abbild, was einige Zeit dauert. Anschließend finden Sie die Datei *CustomRefresh.wim* im angegebenen Zielordner vor. Gleichzeitig wird dieses Abbild als aktives Wiederherstellungsimage in Windows 8 registriert.

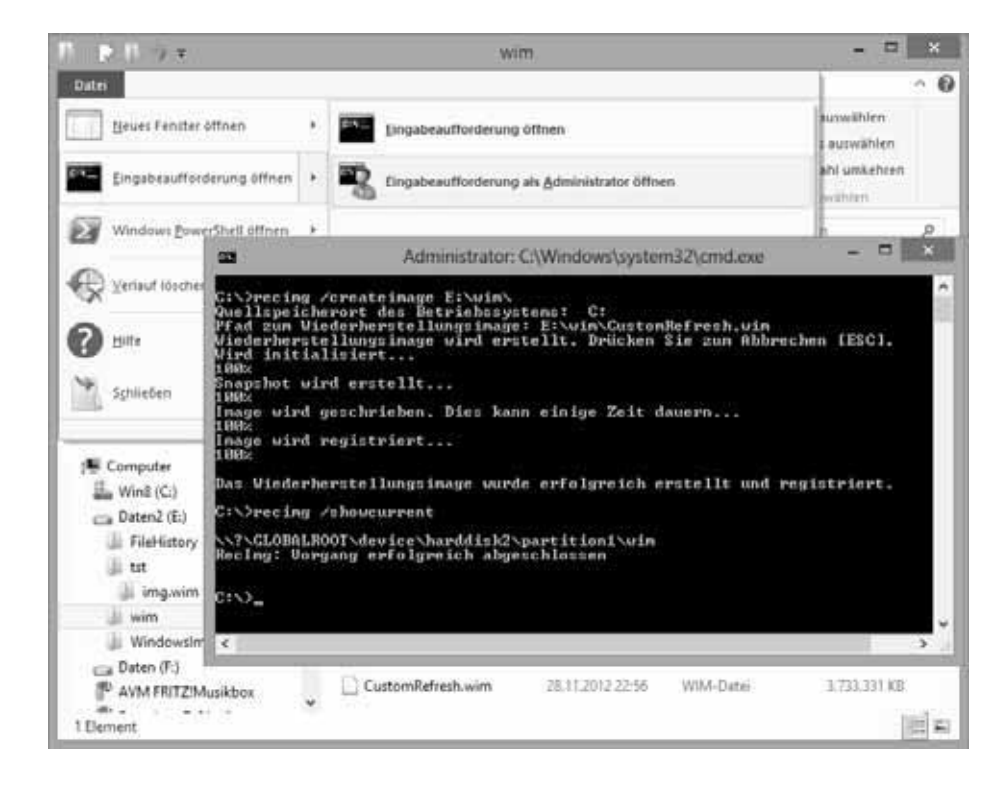

**Abbildung 4.40** Erstellen eines Wiederherstellungsimage

Das Befehlszeilentool *Recimg* bietet die Möglichkeit, mittels der Anweisung *Recimg / showcurrent* das aktuell festgelegte Wiederherstellungsimage mit Namen und Pfad abzufragen. Verwenden Sie die Anweisung *Recimg /deregister*, um die Bereitstellung des Image wieder aufzuheben. Um ein anderes, bereits erstelltes Wiederherstellungsimage zu registrieren, verwenden Sie die Anweisung:

Recimg /setcurrent E:\wim\

Der hier angegebene Pfad *E:\Wim\* ist natürlich entsprechend anzupassen. Voraussetzung ist, dass im angegebenen Ordner eine Datei *CustomRefresh.wim* vorhanden ist. Fehlt diese Datei, greift Windows auf das Standardimage (oder das Image des Installationsmediums) zurück.

#### **Tipp**

Mit der Anweisung *Recimg /?* lässt sich eine Hilfeseite mit den verfügbaren Befehlen und Erläuterungen abrufen.

Führen Sie nach dem Anfertigen und Registrieren eines benutzerdefinierten Wiederherstellungsimage ein Auffrischen durch, sollten anschließend die installierten Windows-Programme weiterhin vorhanden sein. Allerdings habe ich hier Fälle gehabt, wo beim Auffrischen bestimmte Windows-Anwendungen mit entfernt wurden. Auf dem Desktop finden Sie dann den Hyperlink *Entfernte Anwendungen* vor. Mit einem Klick darauf öffnet sich eine Webseite (Abbildung 4.41), in der die gelöschten Programme aufgeführt sind.

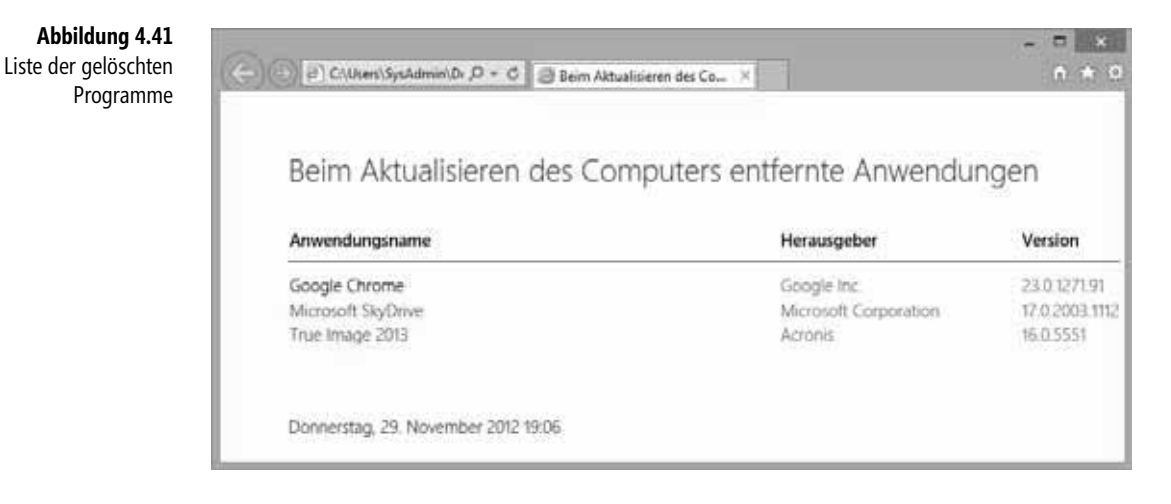

Weiterhin war festzustellen, dass bestimmte Anwendungseinstellungen wie z.B. die Vorgaben für Ordnerfenster nach dem Auffrischen auf Werkseinstellungen zurückgesetzt waren. Benutzerprofile und -dateien werden sowieso nicht in die WIM-Datei übertragen. Eine Systemabbildsicherung ist in meinen Augen daher immer noch der bessere und effizientere Ansatz. Als Notlösung, um ein nicht mehr richtig funktionierendes Windows 8 zu kurieren und einen Großteil der Anwendungen zu übernehmen, eignet sich das Befehlszeilentool *Recimg* durchaus.

**Tipp**

Den Inhalt einer WIM-Datei kann man mit dem Befehlszeilenprogramm *DISM* im Fenster einer administrativen Eingabeaufforderung bereitstellen. Der folgende Befehl stellt den Inhalt der *CustomRefresh.wim* im Ordner *E:\Tmp\* bereit:

DISM /Mount-Image /ImageFile:E:\Wim\CustomRefresh.wim /index:1 /MountDir:E:\Tmp\

ė.

Anschließend lässt sich im Explorer nachsehen, was in der Abbilddatei enthalten ist. Im Ordner *Users* ist z.B. nur der öffentliche Ordner enthalten, der Ordner *ProgramData* fehlt ebenso.

Weitere Details zu den DISM-Befehlszeilenoptionen finden Sie unter *[http://tech](http://technet.microsoft.com/de-de/library/hh825099.aspx)[net.microsoft.com/de-de/library/hh825099.aspx](http://technet.microsoft.com/de-de/library/hh825099.aspx)* [Ms236-K04-24]. Die DISM-Aufrufoptionen zum Mounten einer WIM-Datei sind in diesem Artikel *[http://technet.microsoft.com/de-de/](http://technet.microsoft.com/de-de/library/hh824814.aspx) [library/hh824814.aspx](http://technet.microsoft.com/de-de/library/hh824814.aspx)* [Ms236-K04-25] beschrieben. So lässt sich der Inhalt der bereitgestellten WIM-Datei ändern und man kann die Änderungen auch speichern.